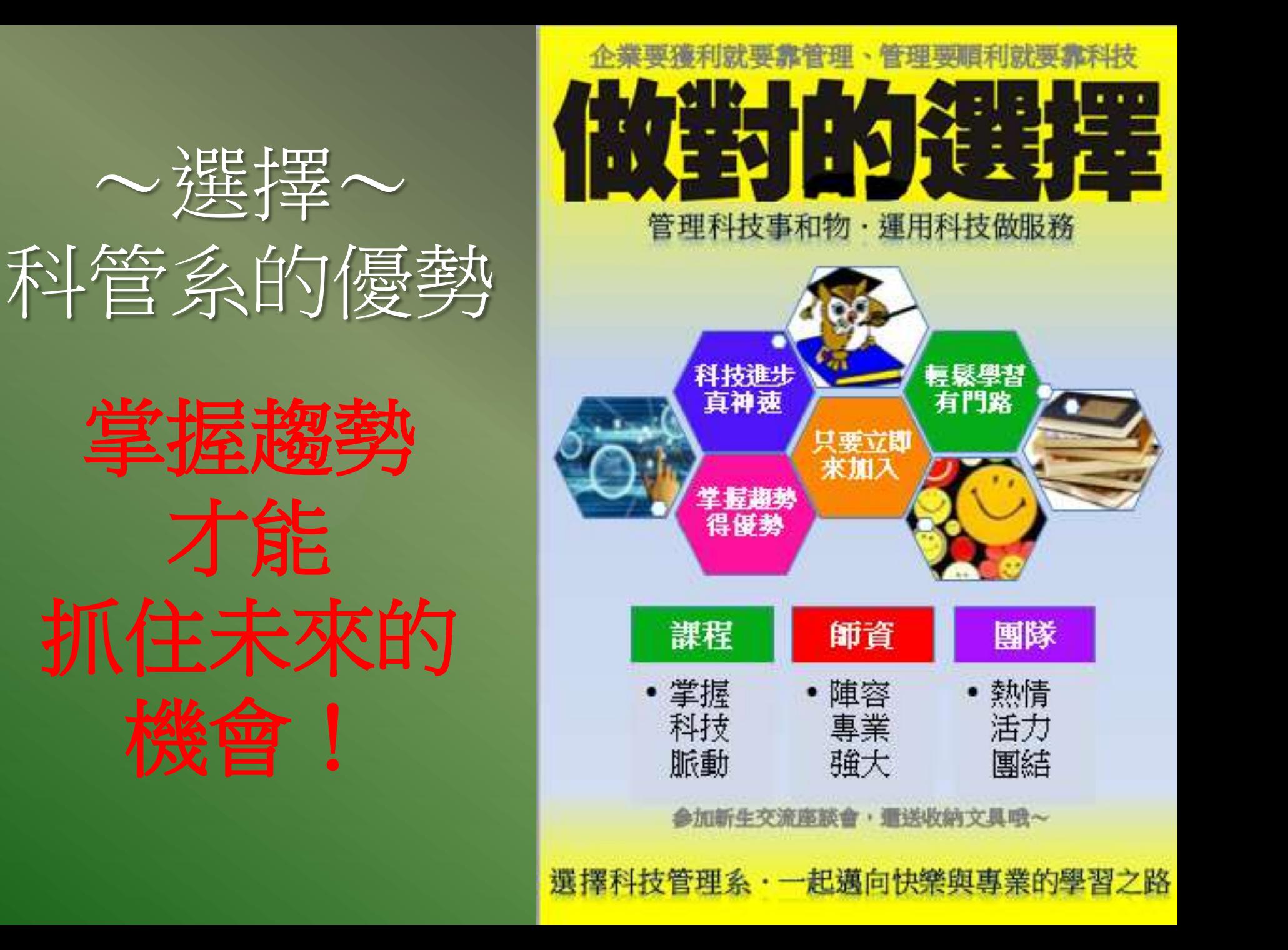

### 關於科技管理學系系學會

- 屬學生社團組織。
- 協助同學掌握快樂學習的技巧與方法。 3 舉辦活動增加同學之間的互動、交流,進而教學 相長,增進學習效果。

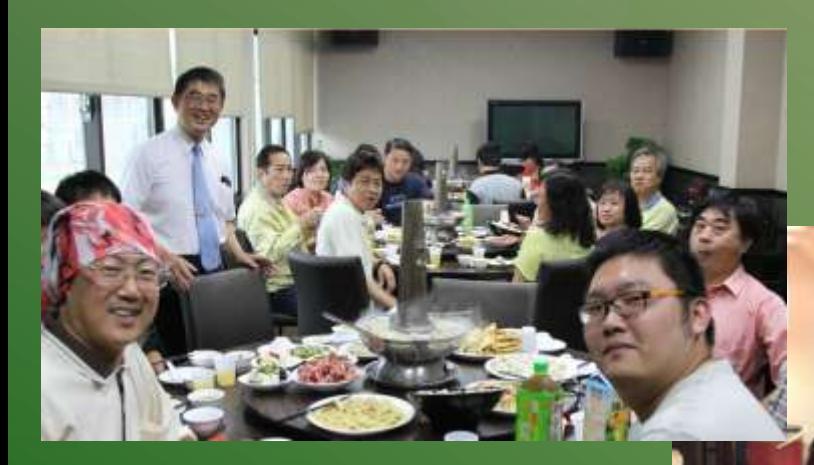

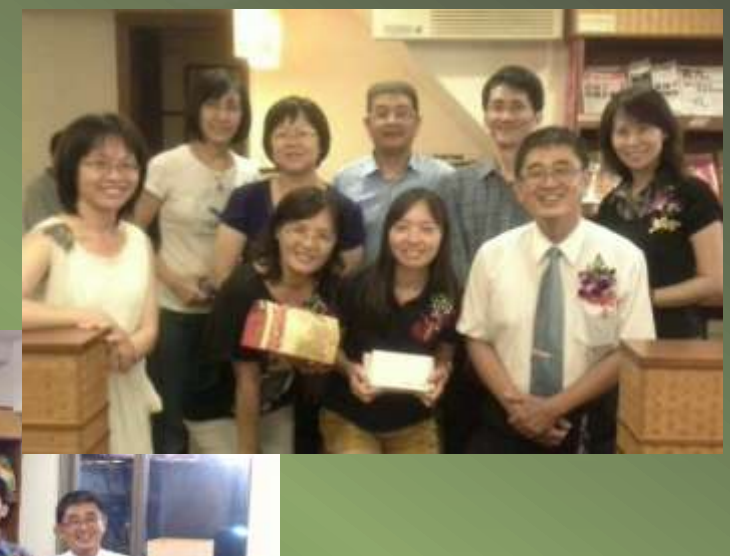

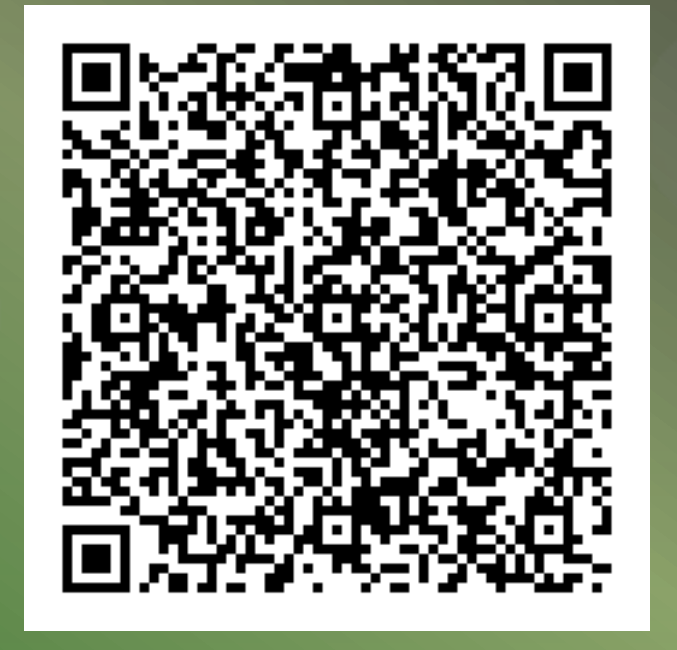

### 主講者:李映輝

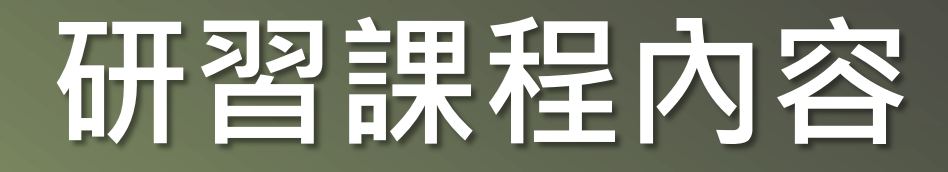

### 一.iLMS 數位學習系統操作。

### 二.學生版校務系統操作。

### 三.i高雄空大(手機APP)操作。

### 高空大三大系統

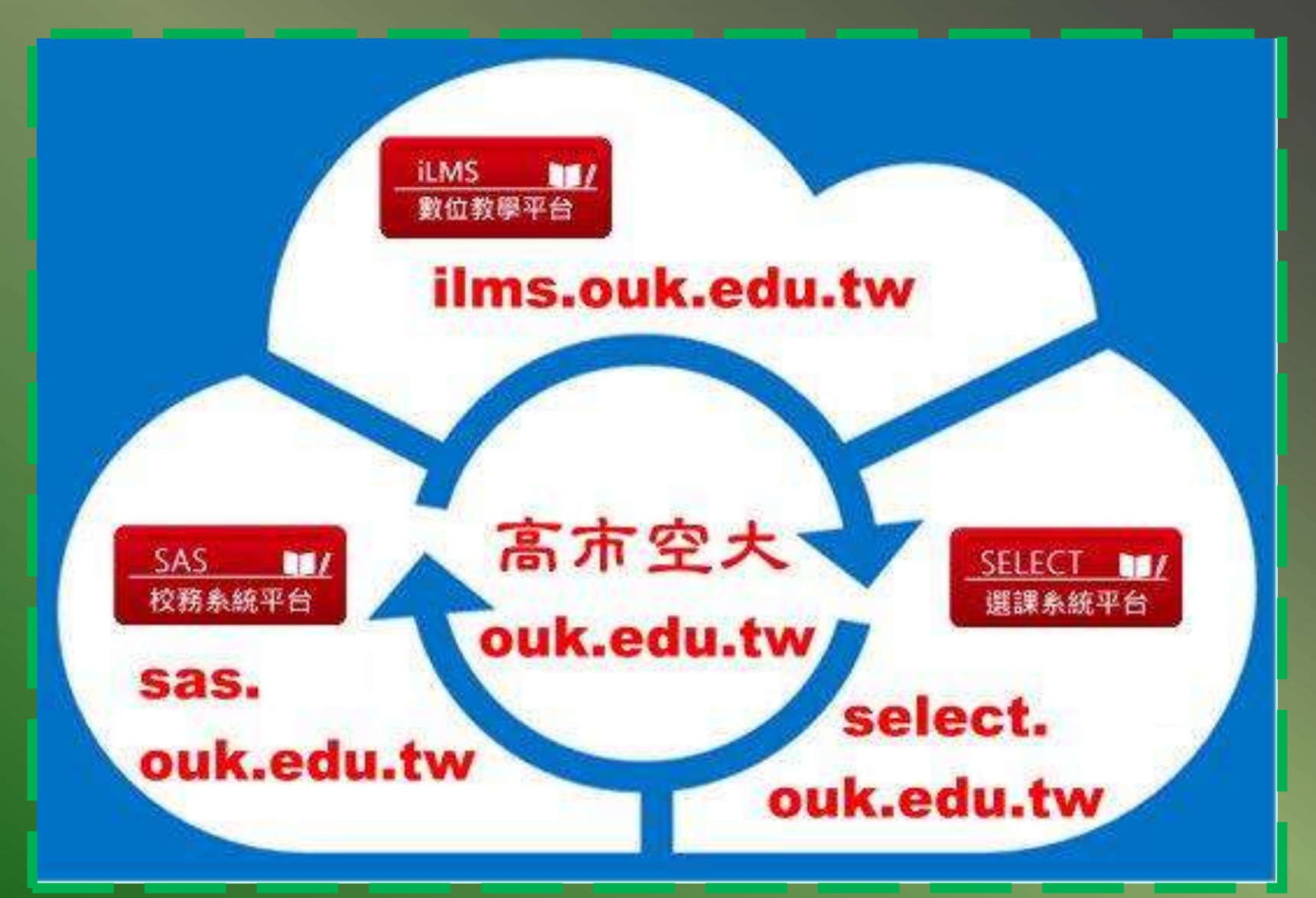

# email註冊通知 帳號與密碼

高雄市立空大註冊通知:103-1學期新生學號暨相關事項,請參考附件資料

高雄市立空中大學教務處註冊組電子信箱<ouk1111@ouk.edu.tw> 寄給 我同

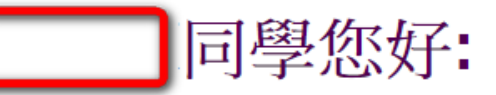

 $\stackrel{0}{\equiv}$ 

9個數字 您的學號是 歡迎您加入高雄市立空中大學的學習行列

學號是您的帳號 身份證字號是您的密碼 (空大畢業生轉新生者密碼為原密碼) 請利用學號與身份證字號 自103年6月10日(二)上午9點起進入本校網站www.ouk.edu.tw 再進入網路選課 http://select.ouk.edu.tw/

有關如何網路選課請參考附件資料.

若網路選課仍有操作上的問題 歡迎您利用上班時間赴本校課務組現場選課

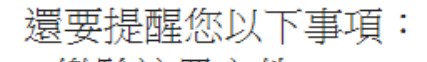

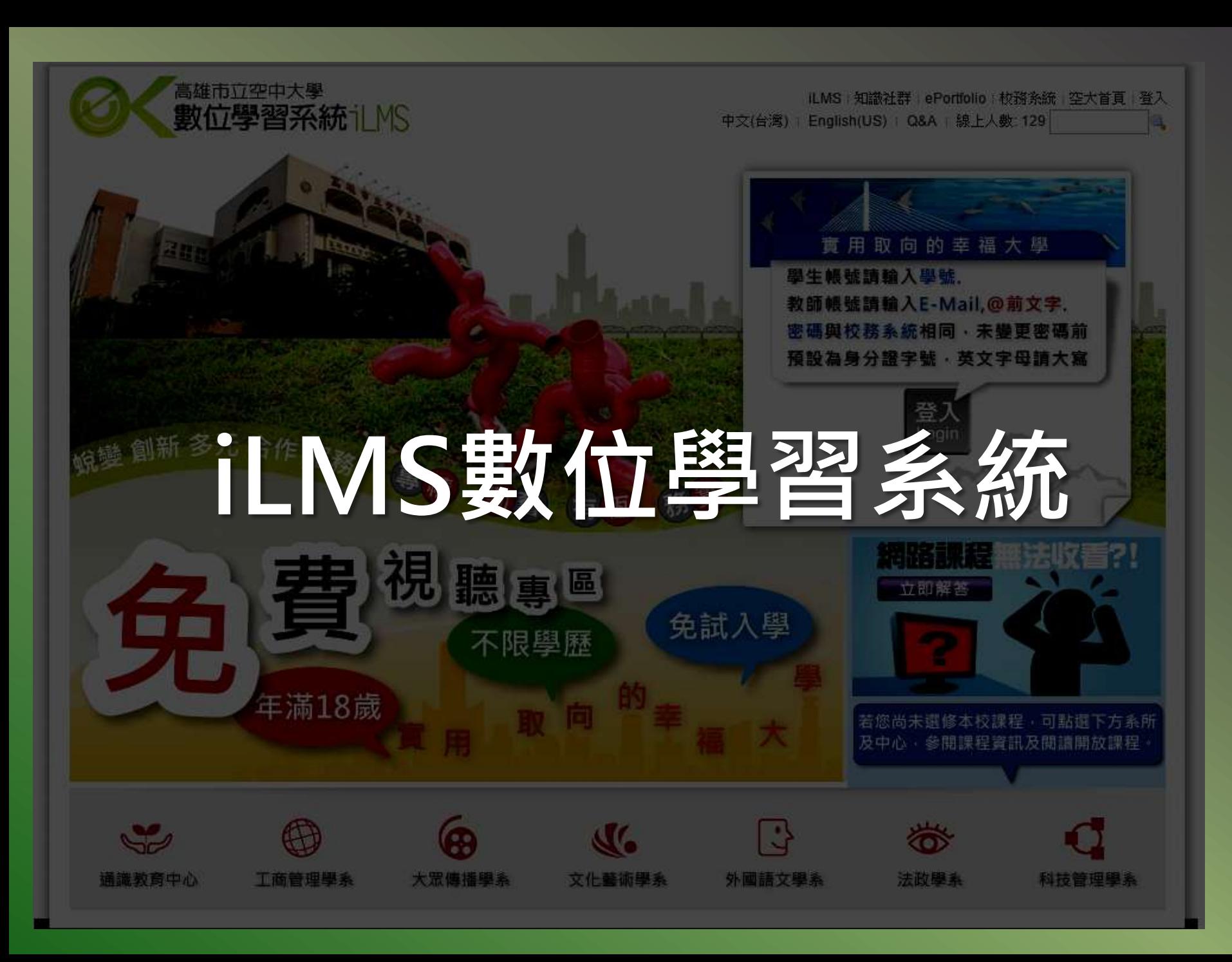

### ◆ 瀏覽器 搜尋引擎 → key入關鍵字 『ouk』 → 點選『數位學習 系統』(iLMS)→進入到iLMS首頁→加入我的最愛 iLMS加入我的最愛、書

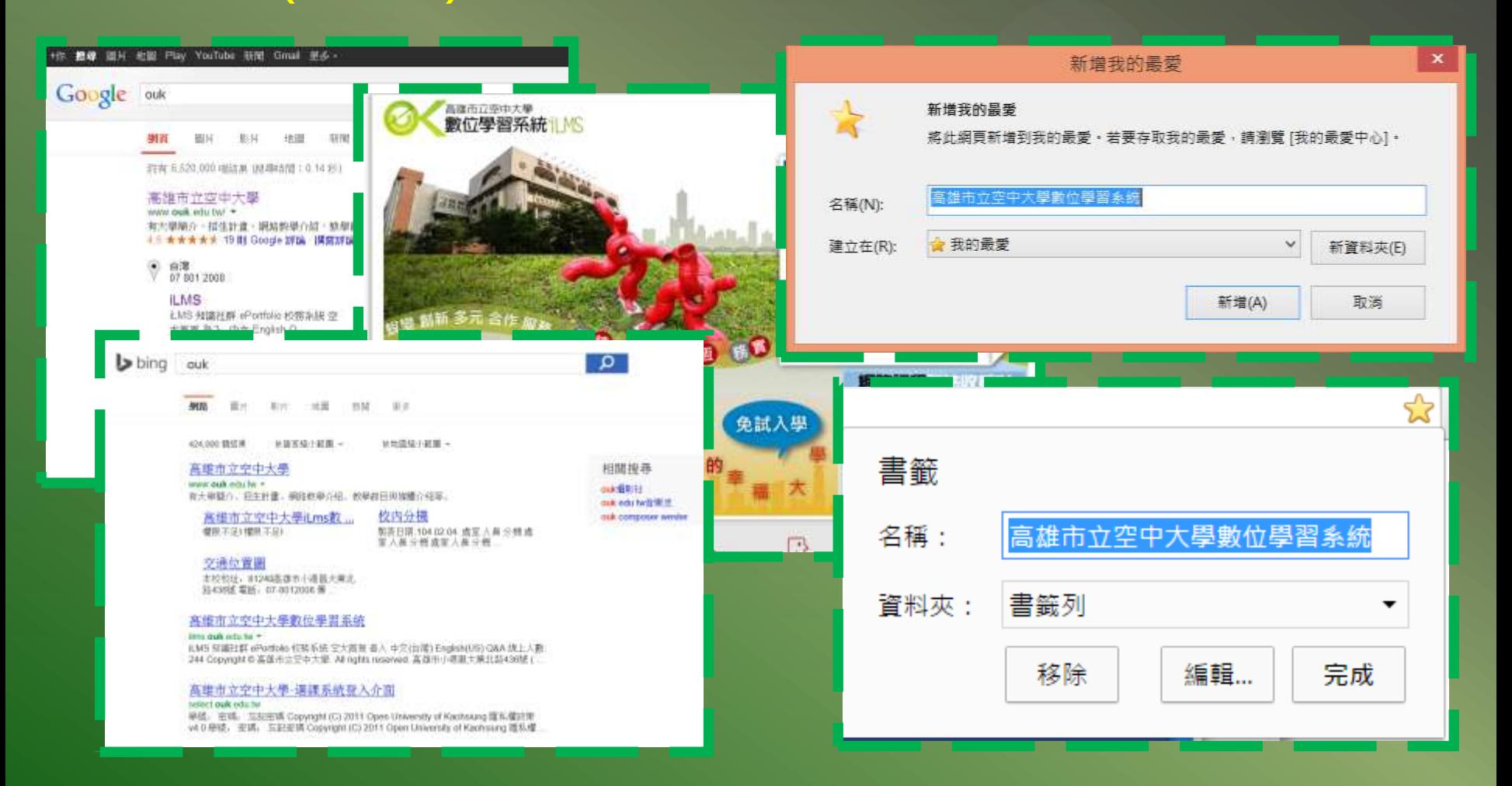

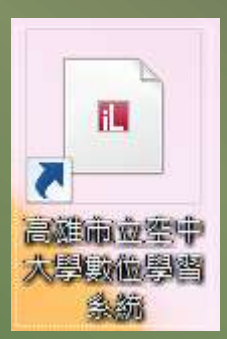

### iLMS在桌面建立捷徑 @

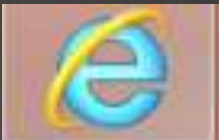

IE瀏覽器 檔案(F) → 傳送(E) → 桌面捷徑(S)。

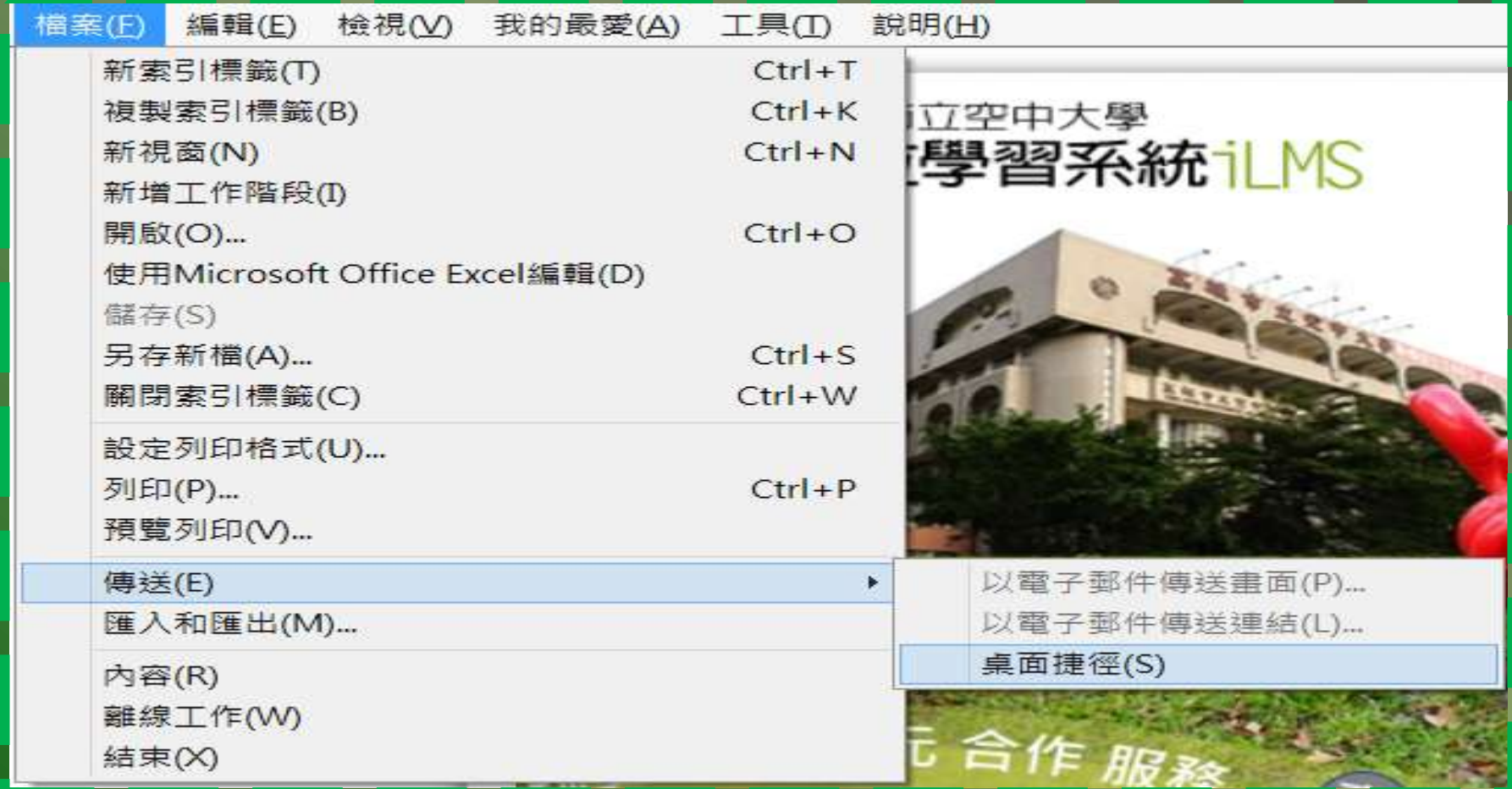

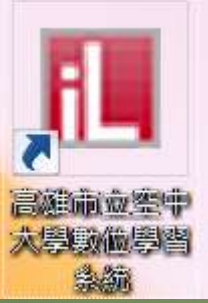

# iLMS在桌面建立捷徑

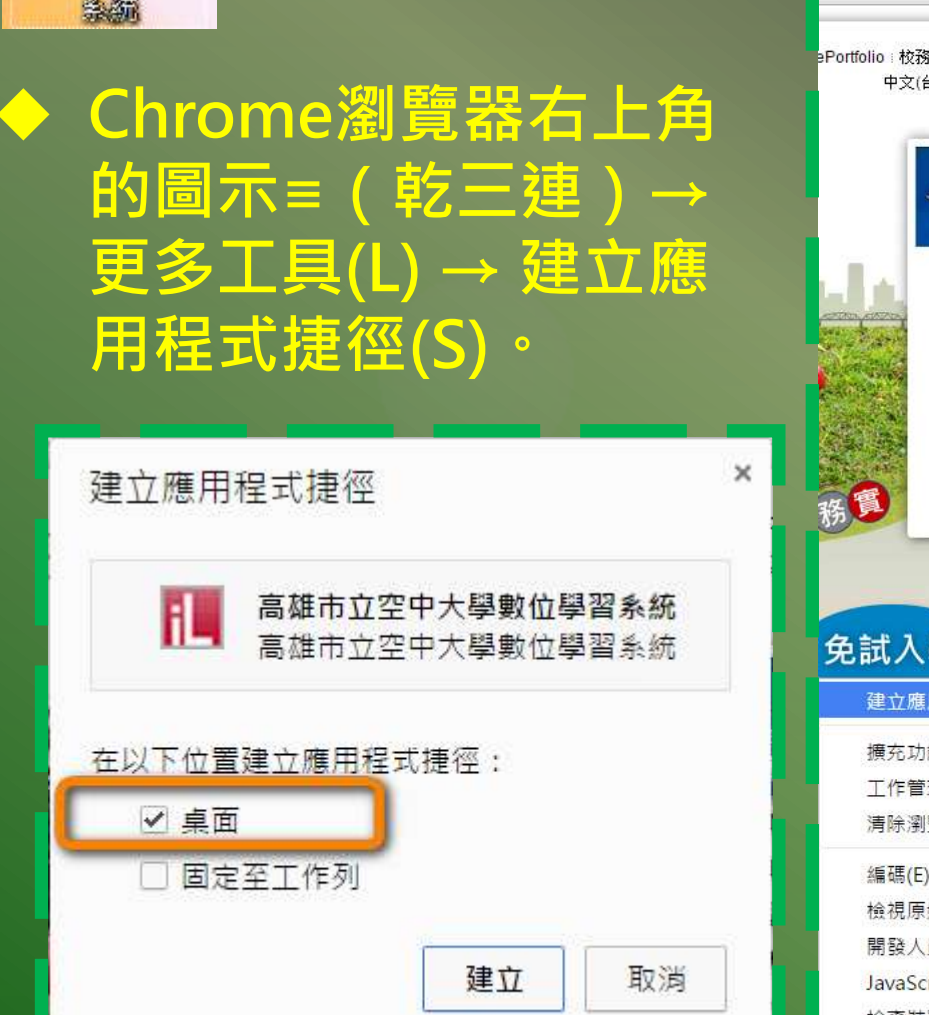

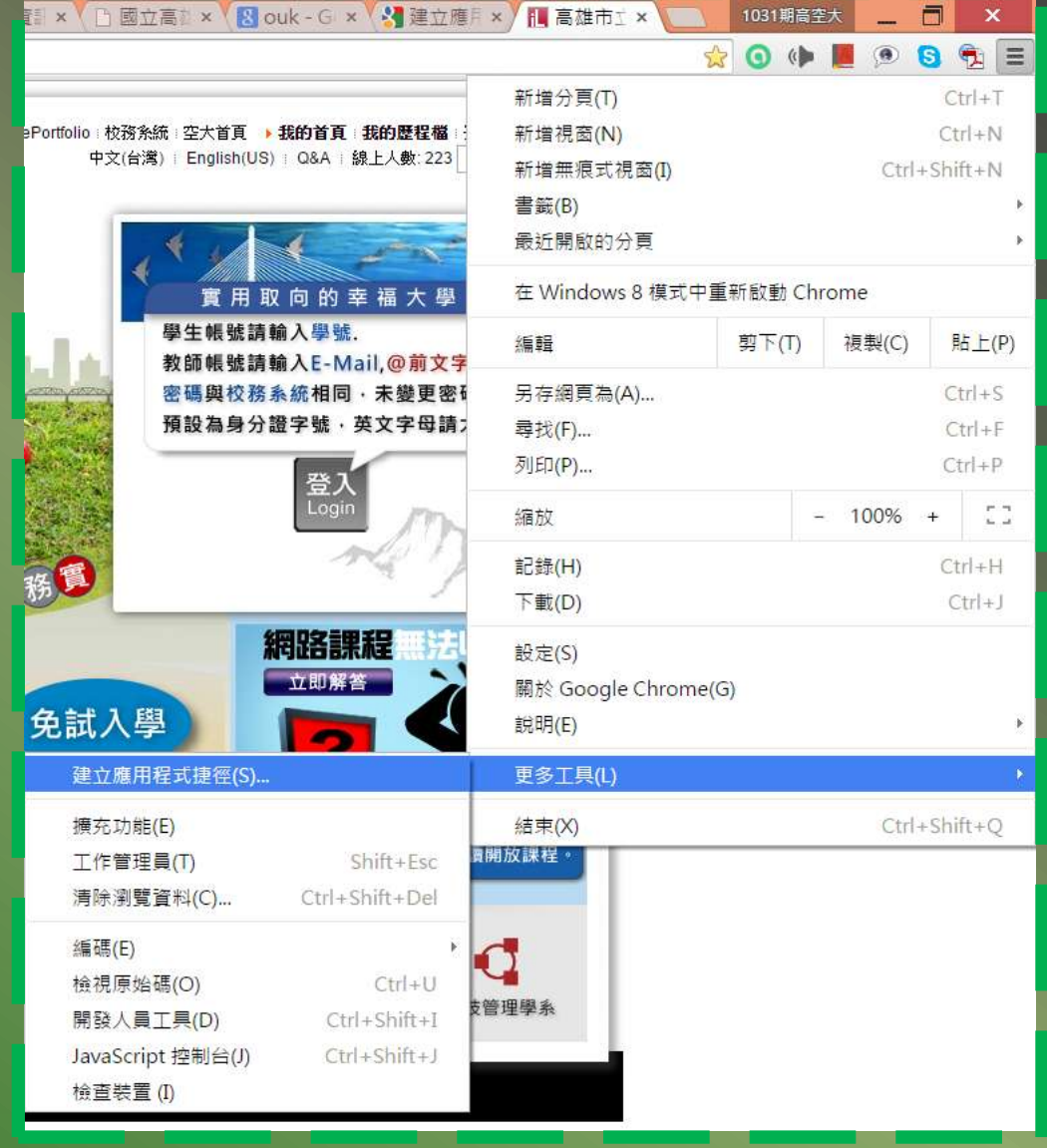

## iLMS數位學習系統首頁

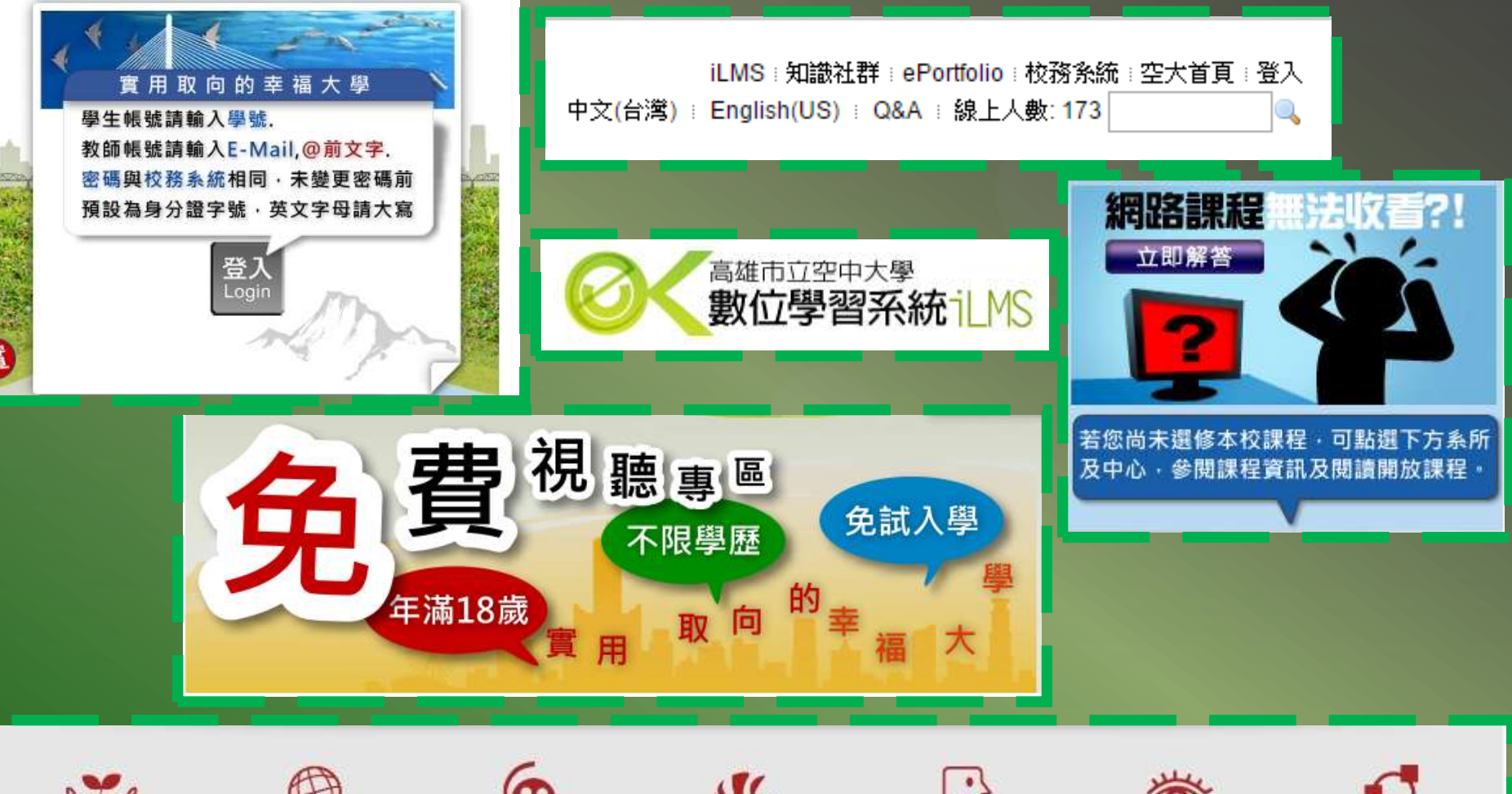

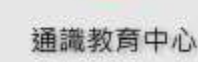

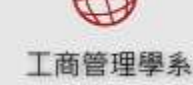

大眾傳播學系

文化藝術學系

外國語文學系

法政學系

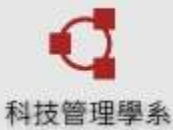

# iLMS 我的首頁

國

課程/社群 科技管理. 科技管理 科技行銷 科技行銷 綠色供應. **条統思考[** 

課程/社群 科技管理. 科技管理. 科技管理 科技管理. 科技管理 科技管理 科技管理

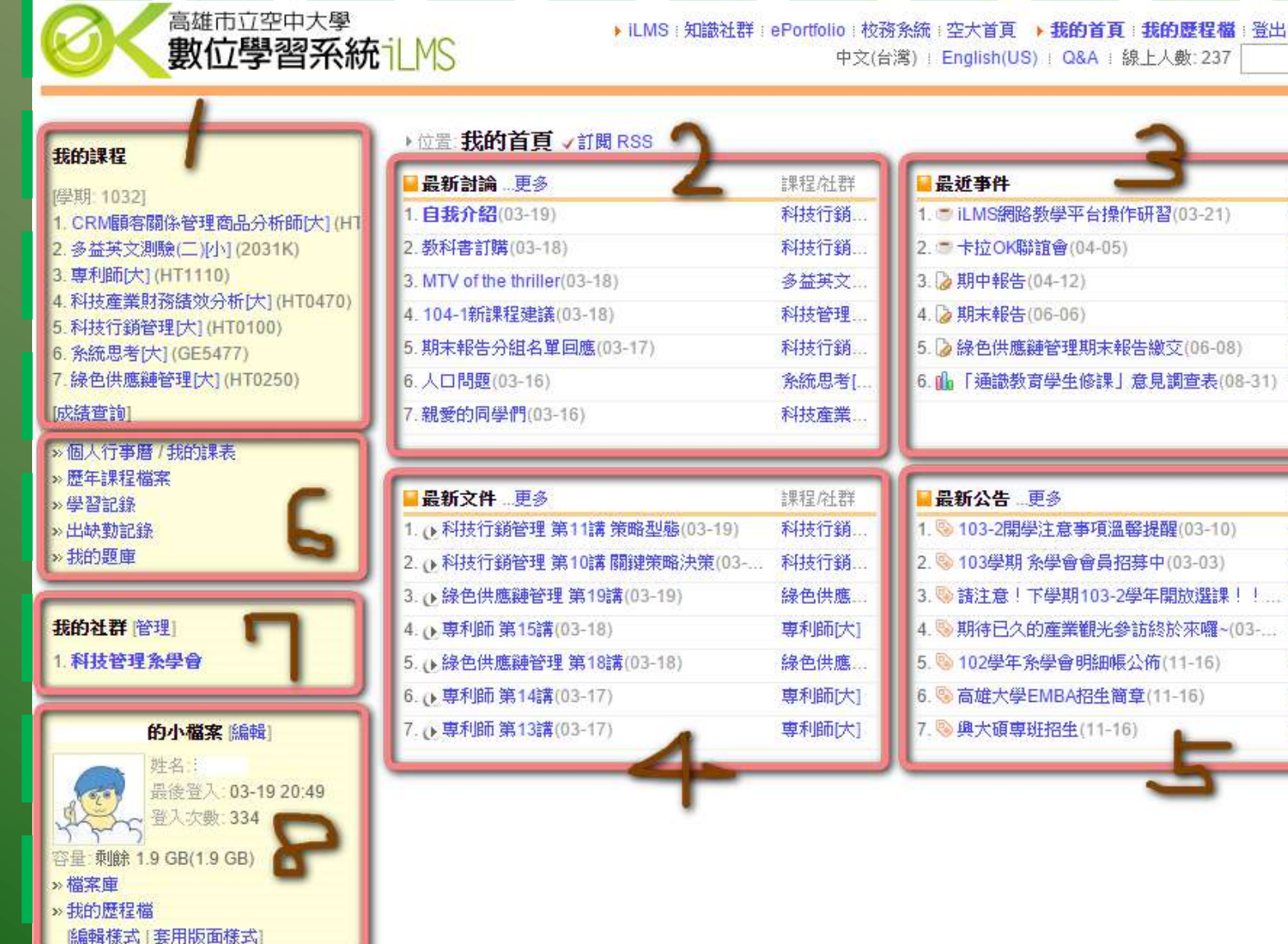

## iLMS 上課教材

- (左邊)點擊click『課程』 → (右邊)點擊click 『講次』(每 段講次最少要聽完30分鐘)
- 2 本段講次結束後,要繼續下一講次,(右邊)點擊click『上 課教材』,回到講次的列表list。

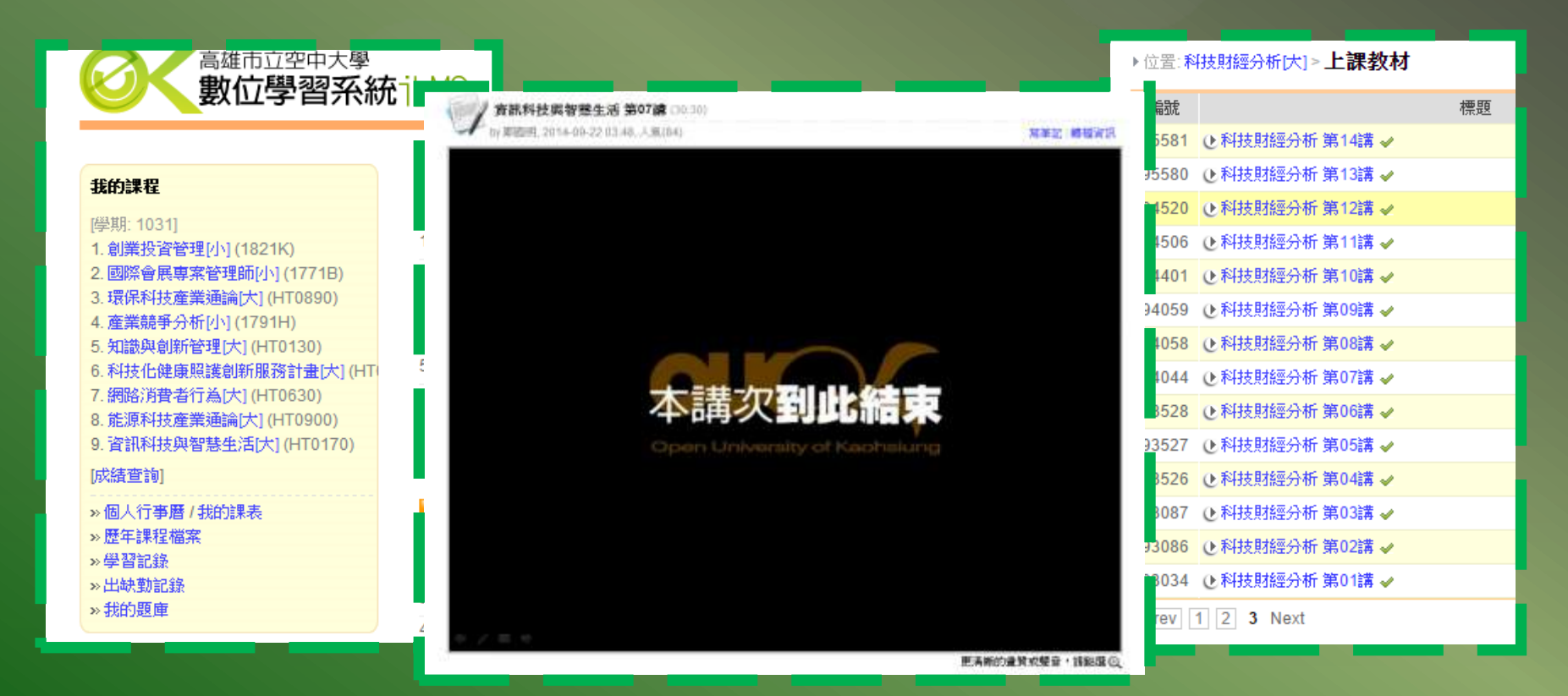

### iLMS 閱讀紀錄

① 單一講次的閱讀紀錄,點擊標題的綠色勾勾,即可查詢到。 2 查詢所有閱讀紀錄,(右上)點擊click『我的首頁』 → (左邊) 學習紀錄 → (右邊)閱讀紀錄 。

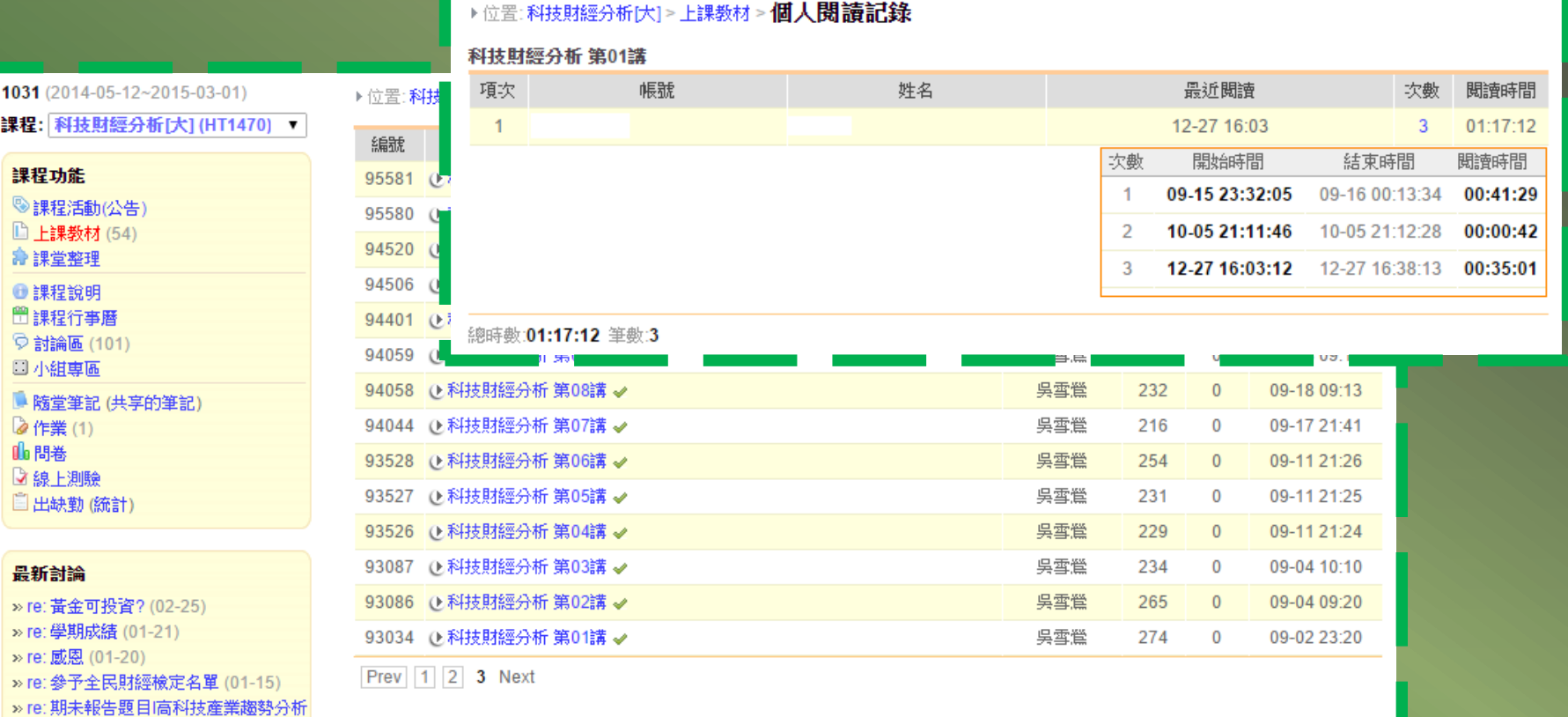

…更多.

### iLMS 線上繳交作業 ① 所有要繳交的作業, 授課老師會在課程下的『作業』顯示。 (右上)點擊click『我的首頁』 → (左邊)點擊click『學習紀 錄』 → (左邊)點擊click『作業』 → (右邊)點擊click 作業項 目 → (右邊)點擊click『交作業』。

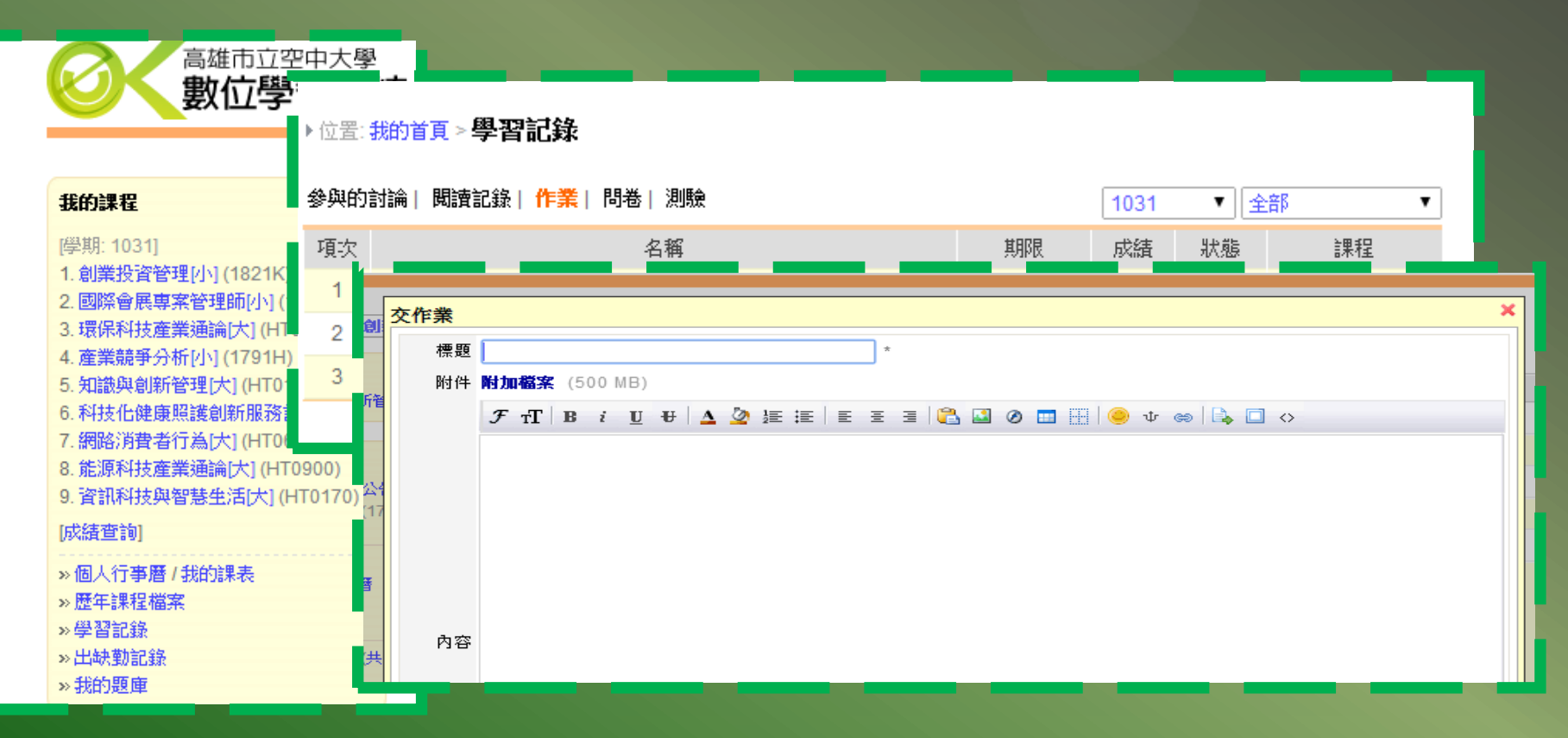

### iLMS 線上繳交作業

- (右上)點擊click『我的首頁』 → (左邊)點擊click『課程』 → (左邊)點擊click 『作業』 → (右邊)點擊click 作業項目 → 點擊『交作業』。
- 注意:記得填入標題、內容,以及附加檔案。
- 標題建議填上學號、姓名、繳交作業名稱。

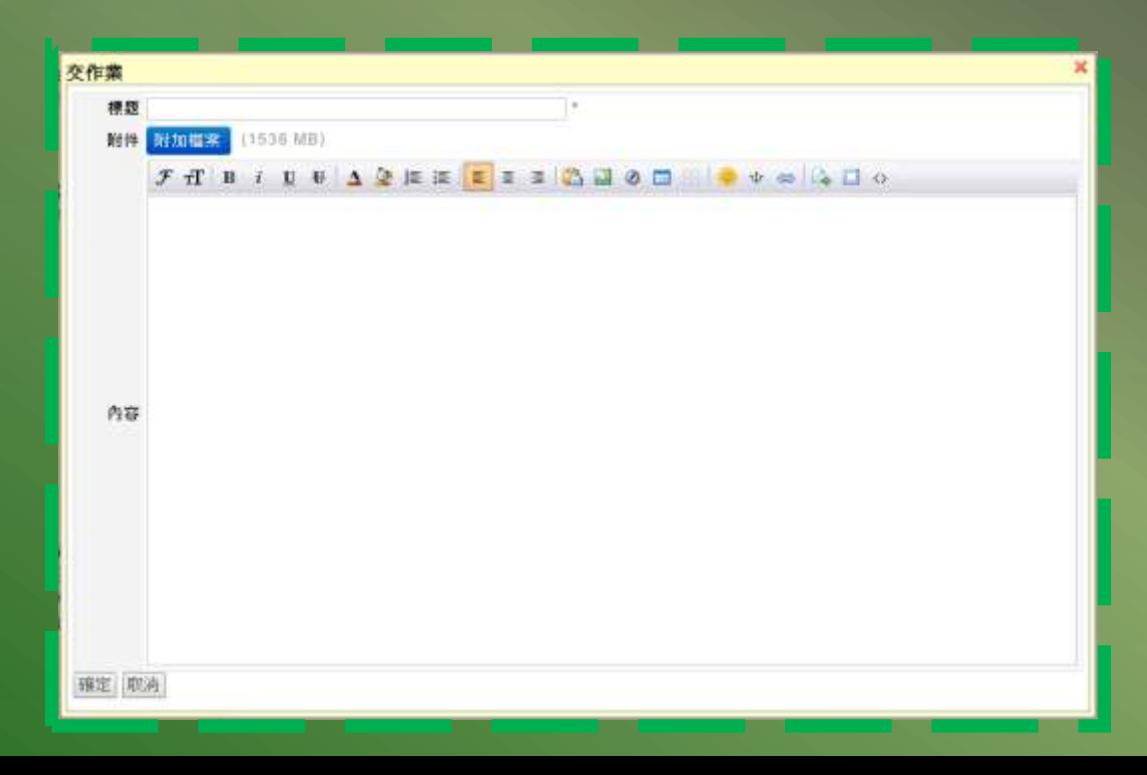

# iLMS 分組作業

- ① 多數課程採用個人報告繳交作業,部分課程採用分組作業, 由各課程授課老師決定。
- ② 加入組別, (右上)點擊click『我的首頁』 → (左邊)點擊 click『課程』 → (左邊)點擊click 『作業』 → (右邊)點擊 click 作業項目 → 點擊『加入』。

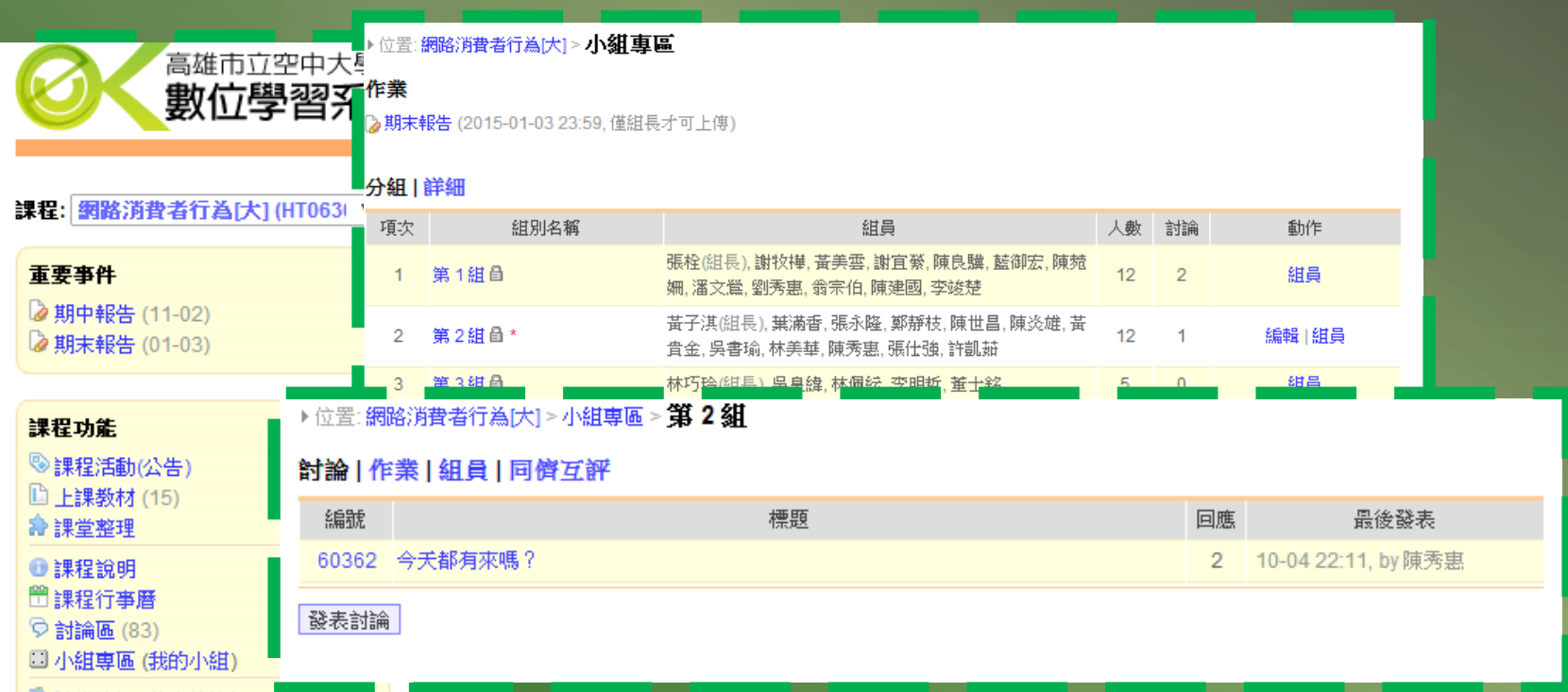

## iLMS個人學習歷程檔案

- 類似blog部落格,在學習過程加以記錄,讓自己學習更加 多采多姿。
- ② 分享學習感想、生活新知,也整合學習歷程檔案讓個人記錄 更完整(如證照、工作經歷、社團經驗等)。

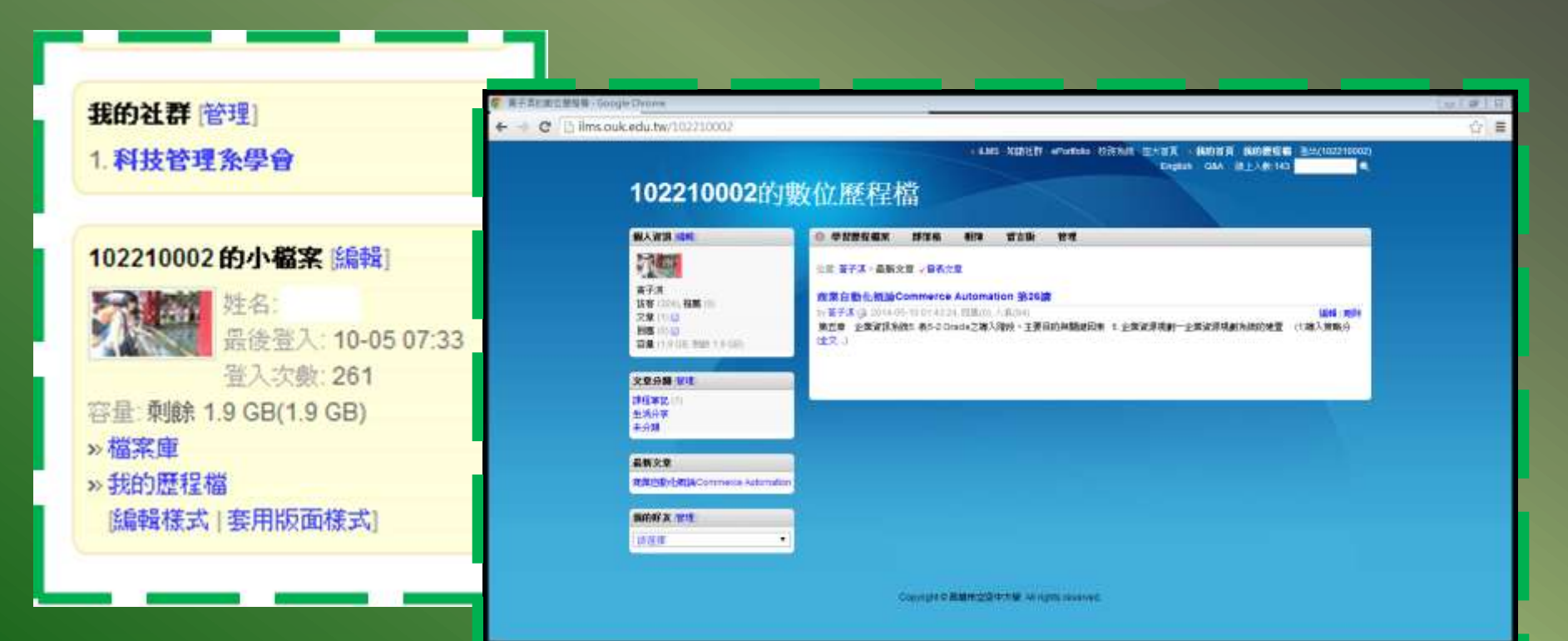

雄市立空中大學 The Open University of Kaohsiung

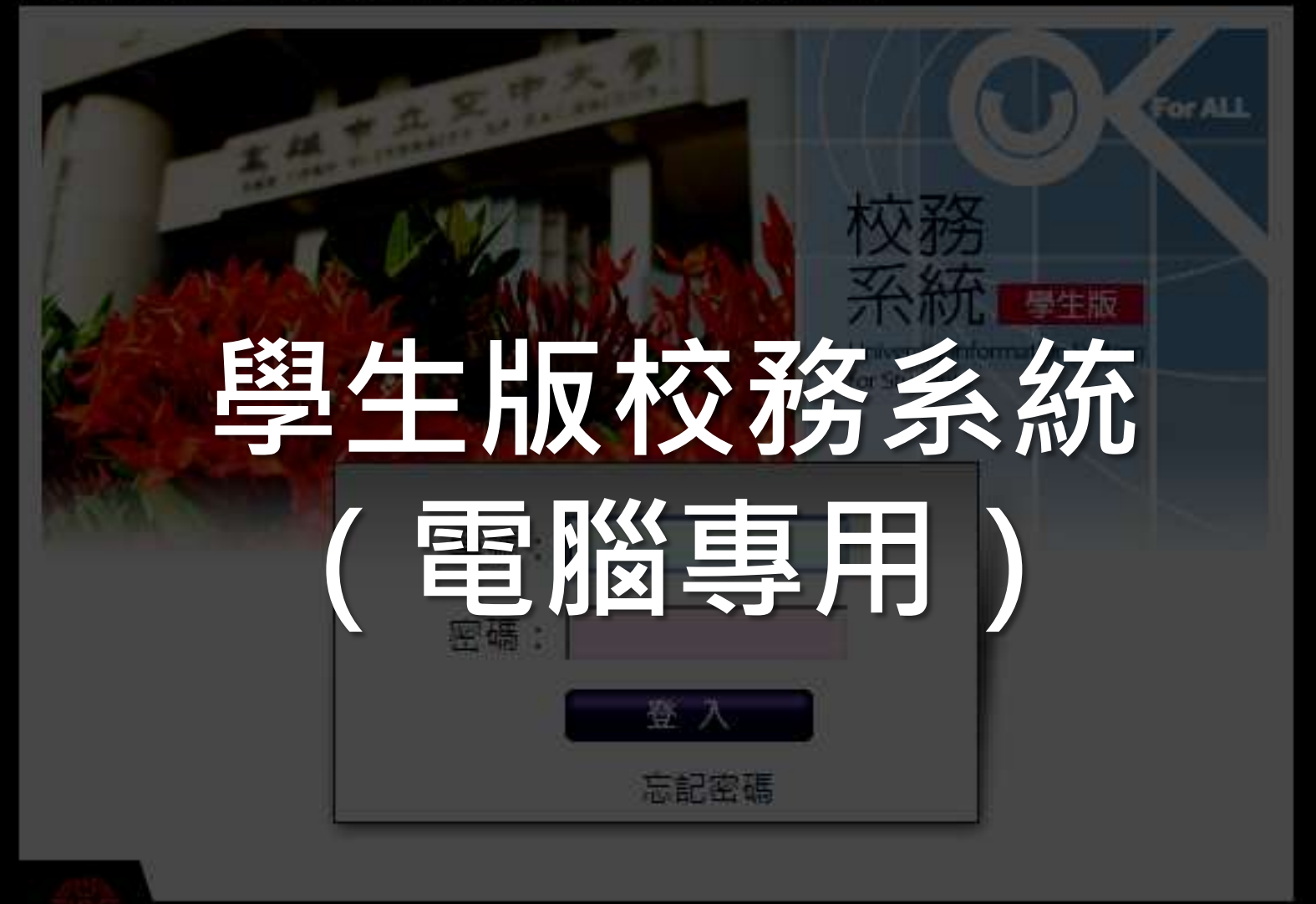

Copyright (C) 2012 Open University of Kaohsiung

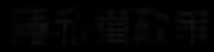

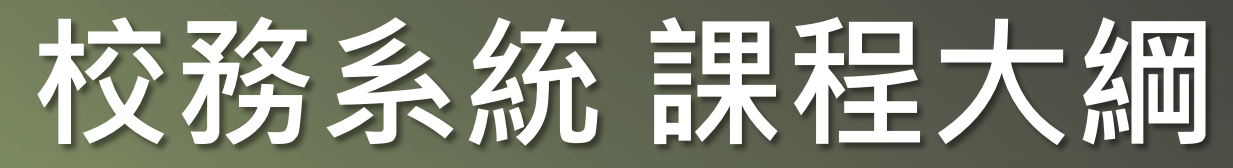

- 各系所課程大綱可作為選課參考。
- ② 課程使用教材,可在空大圖書館3樓借閱(僅供註冊學員借) 閱)。

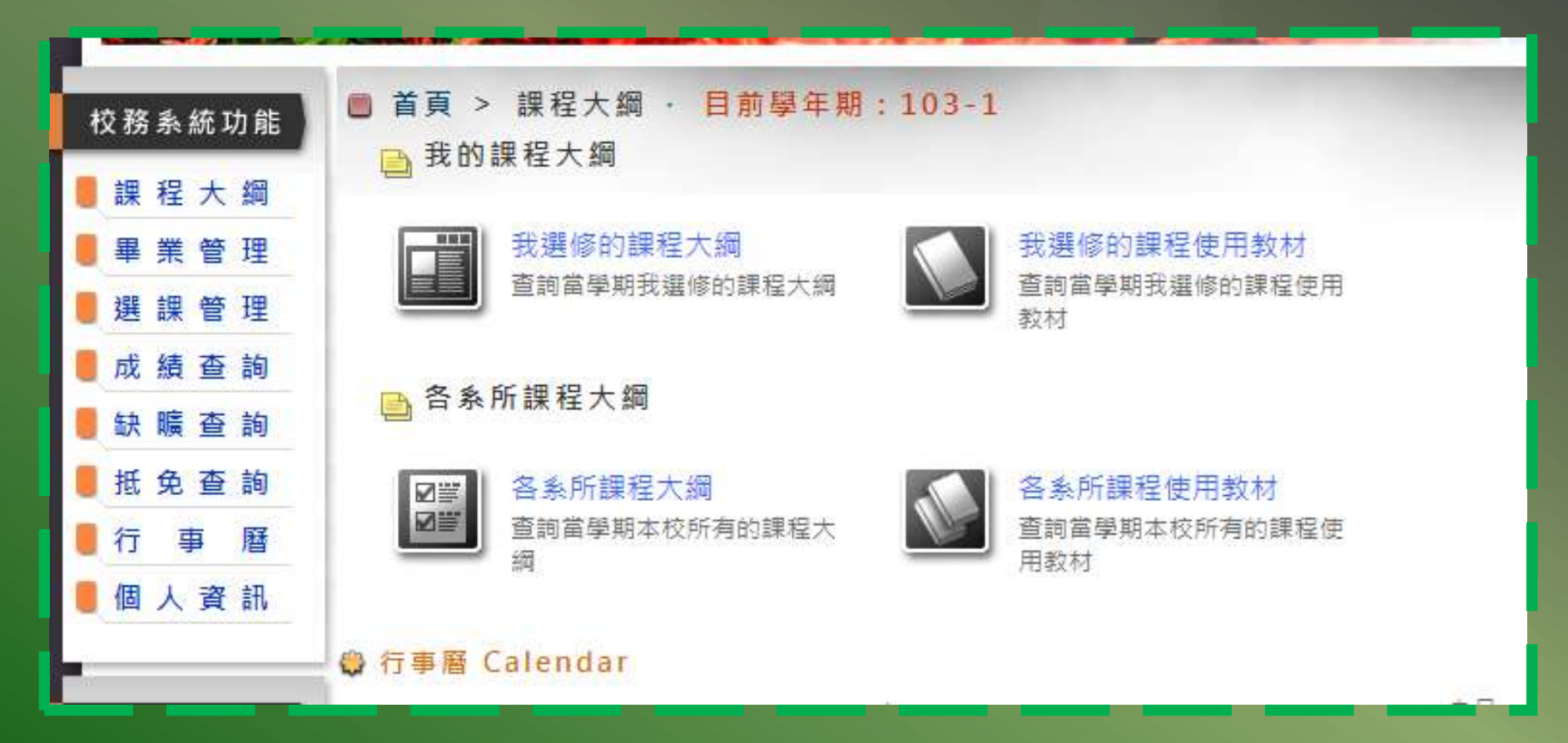

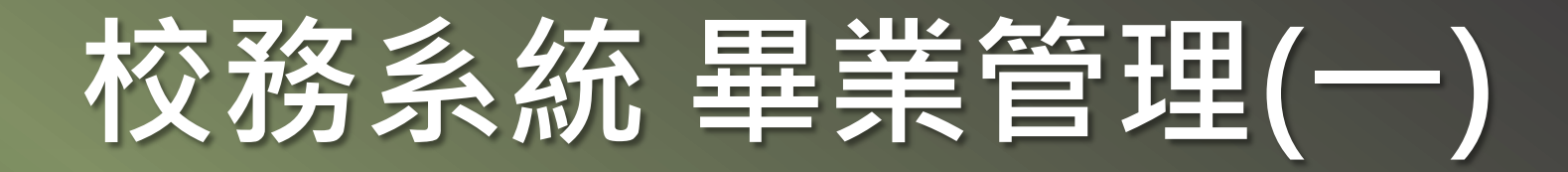

### 習得學分的配置表,攸關畢業學分計算。

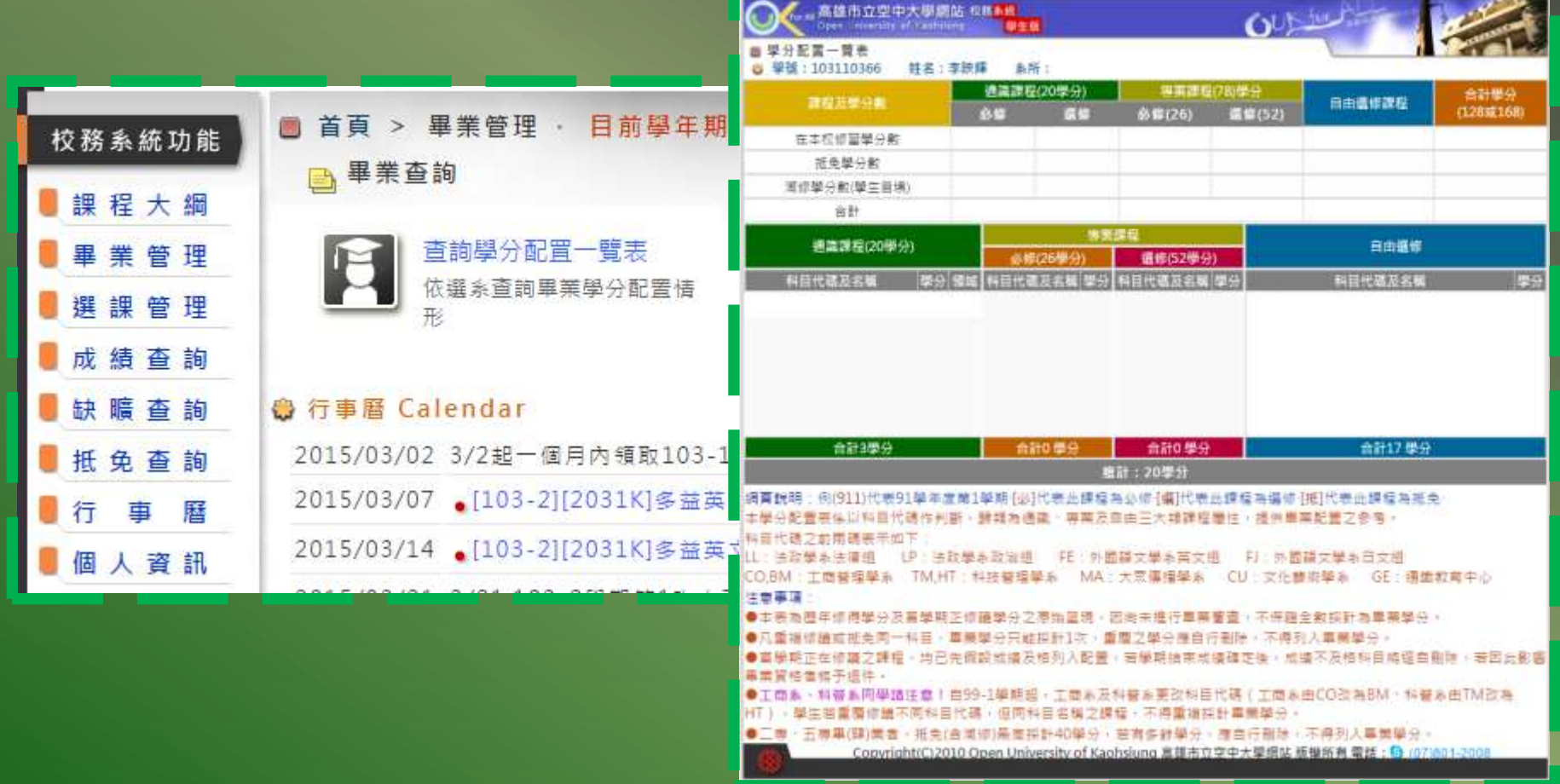

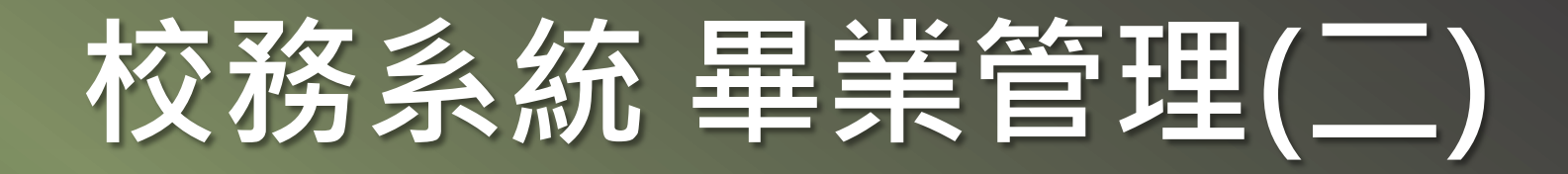

#### 應該選什麼課程?

- 一. 專業必修一定選,每學期至少開三堂, 四學期共有36學 分, [專業必修]多修得的分數可挪作 [專業選修 ] 。 二. 可考證照優先選,升學有加分,並且多一份加薪的職能 證明。
- 學分如何分配?
	- 一. [專業必修 ] 多修得的分數可挪作 [ 專業選修 ] , 專業 選修不能挪作專業必修,但可挪作自由選修,學歷高中 職以上須修得128分,以下則須修得168分。
	- 二. 通識課程需另到校考試, 多修可挪至自由學分。

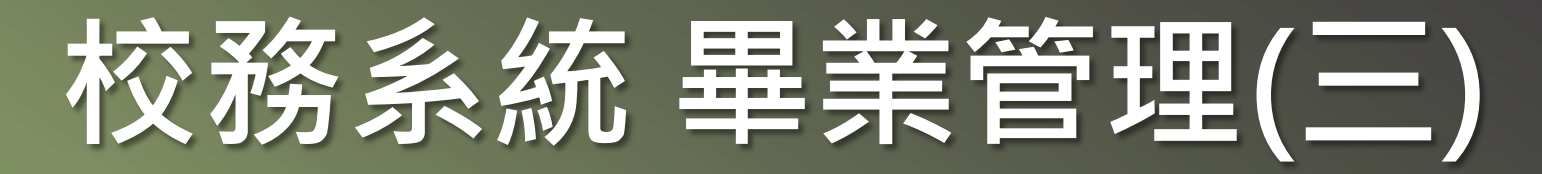

通識課程須注意:

- 一. 102學期入學的同學,通識四大領域:人文、社會、 自然、城市,各領域須修讀2科。可抵免學分的,則各 領域須修讀1科即可。
- 二. 101學年度以前入學者請參考『招生簡章第伍點.畢業 學分」課程,若當學期未開此名稱課程,請洽詢課務組 是否有其他取代課程

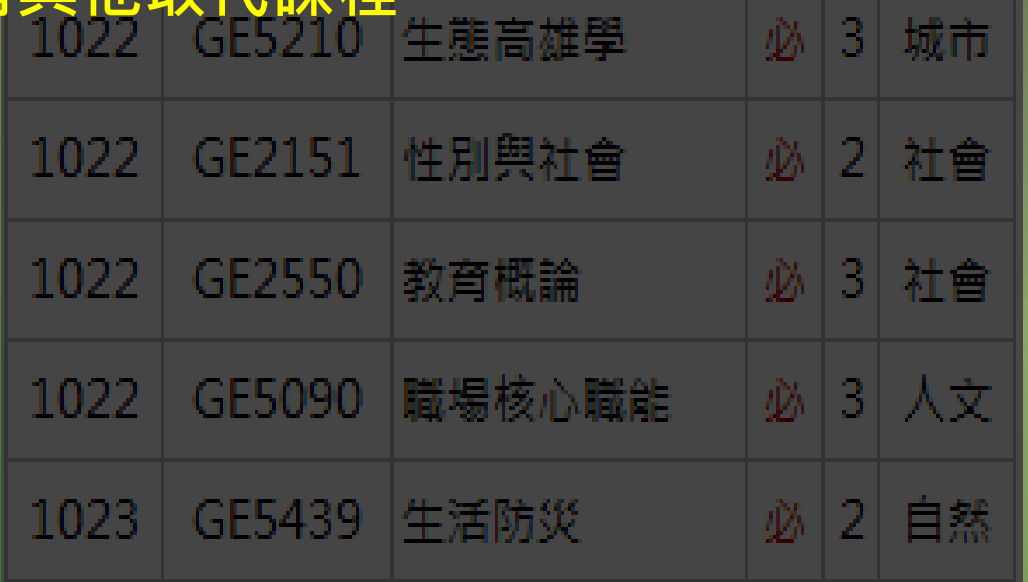

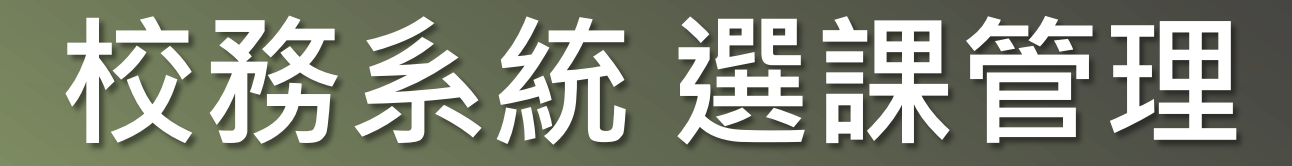

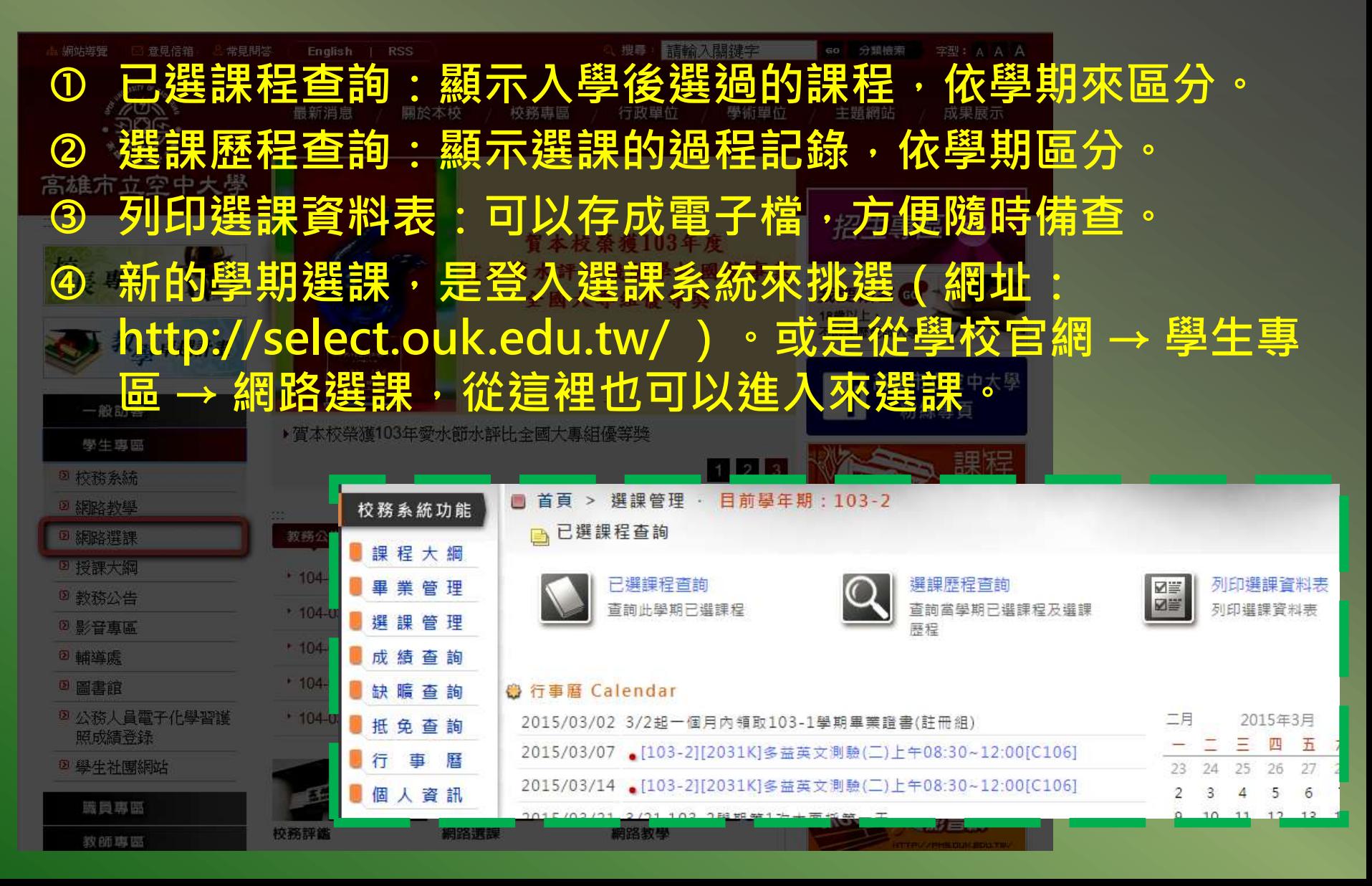

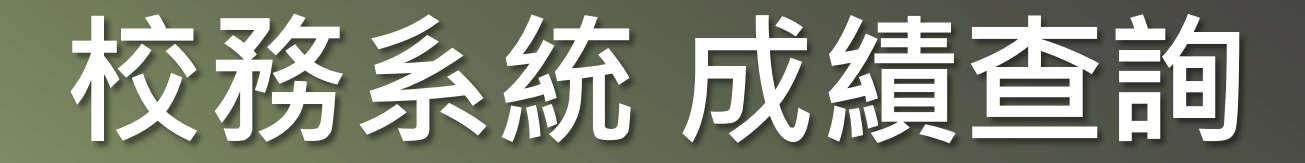

 當學期成績查詢。 歷年成績查詢。

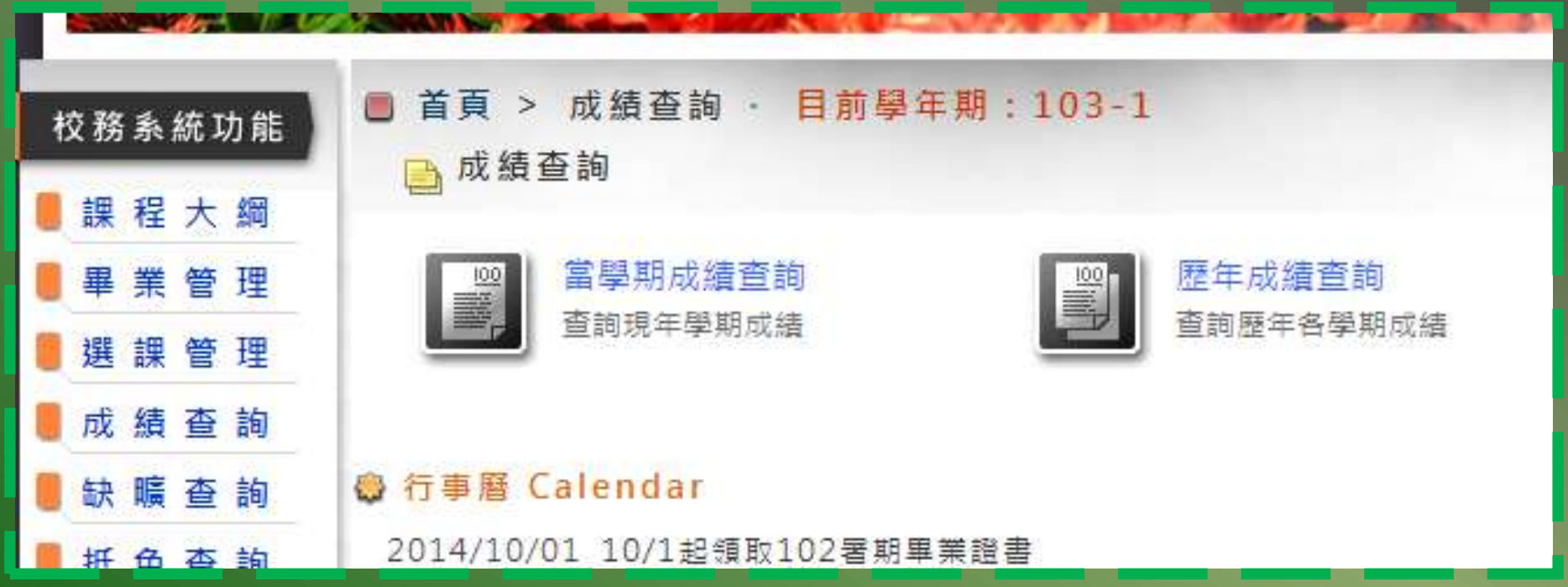

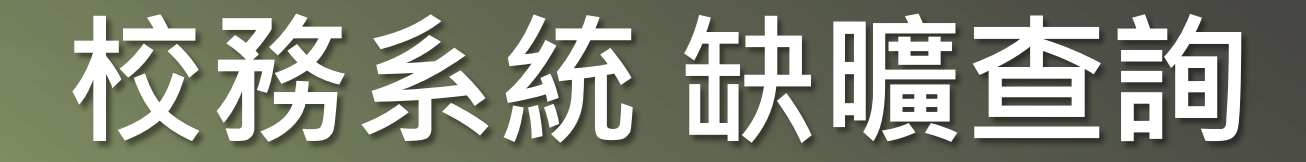

 缺、曠課,會影響平時成績。 考試一定要如期參加,補考成績計算會折分。

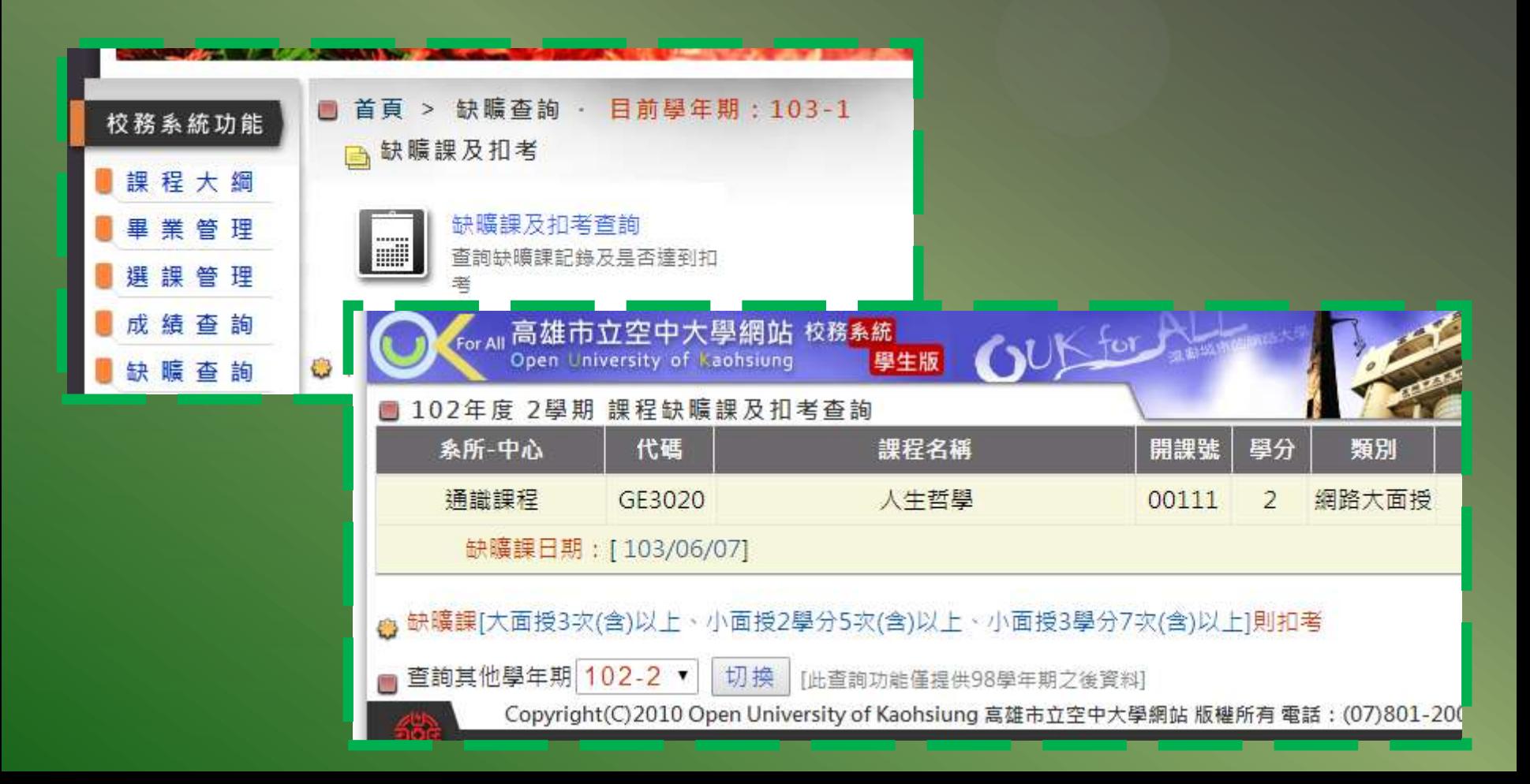

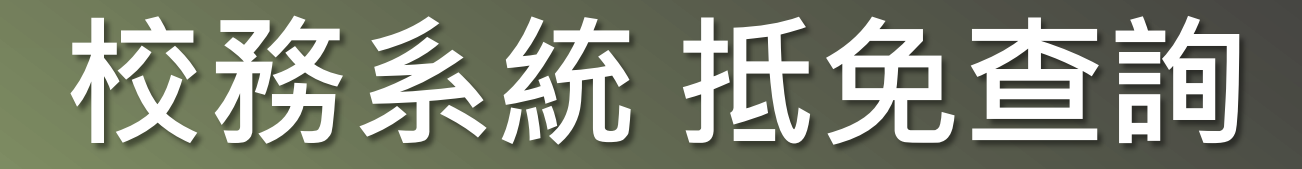

### 查詢已抵免課程:查詢目前已抵免課程相關資訊。

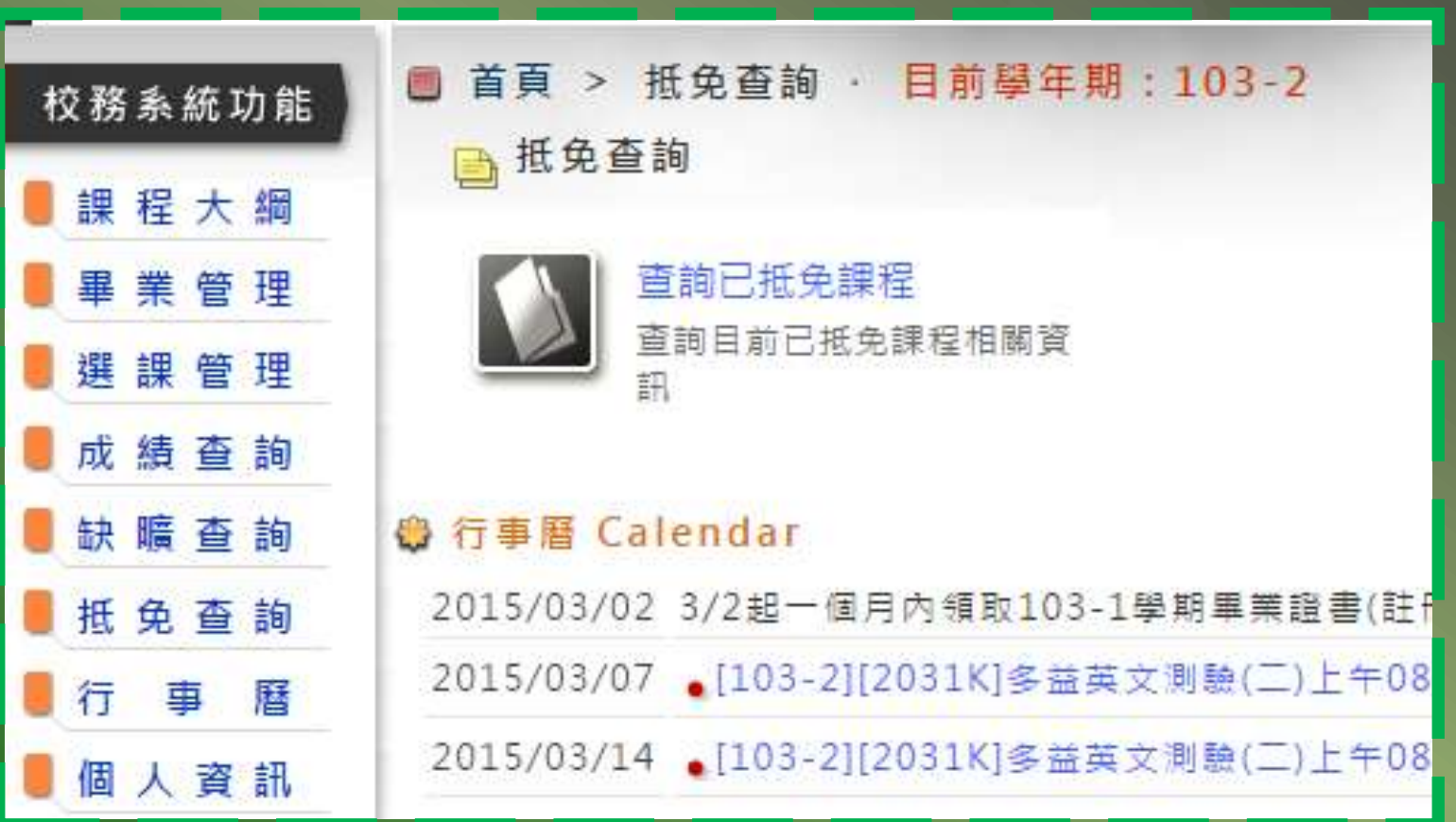

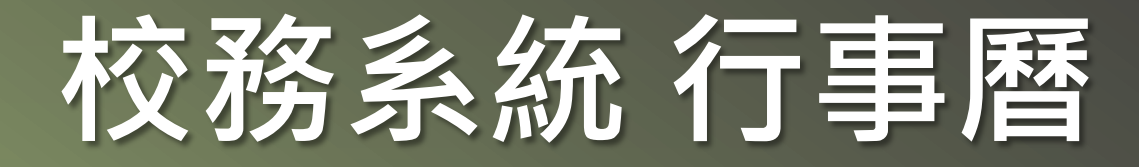

#### 上課及校務行事曆:查詢選修課程上課時間及校務行事曆。

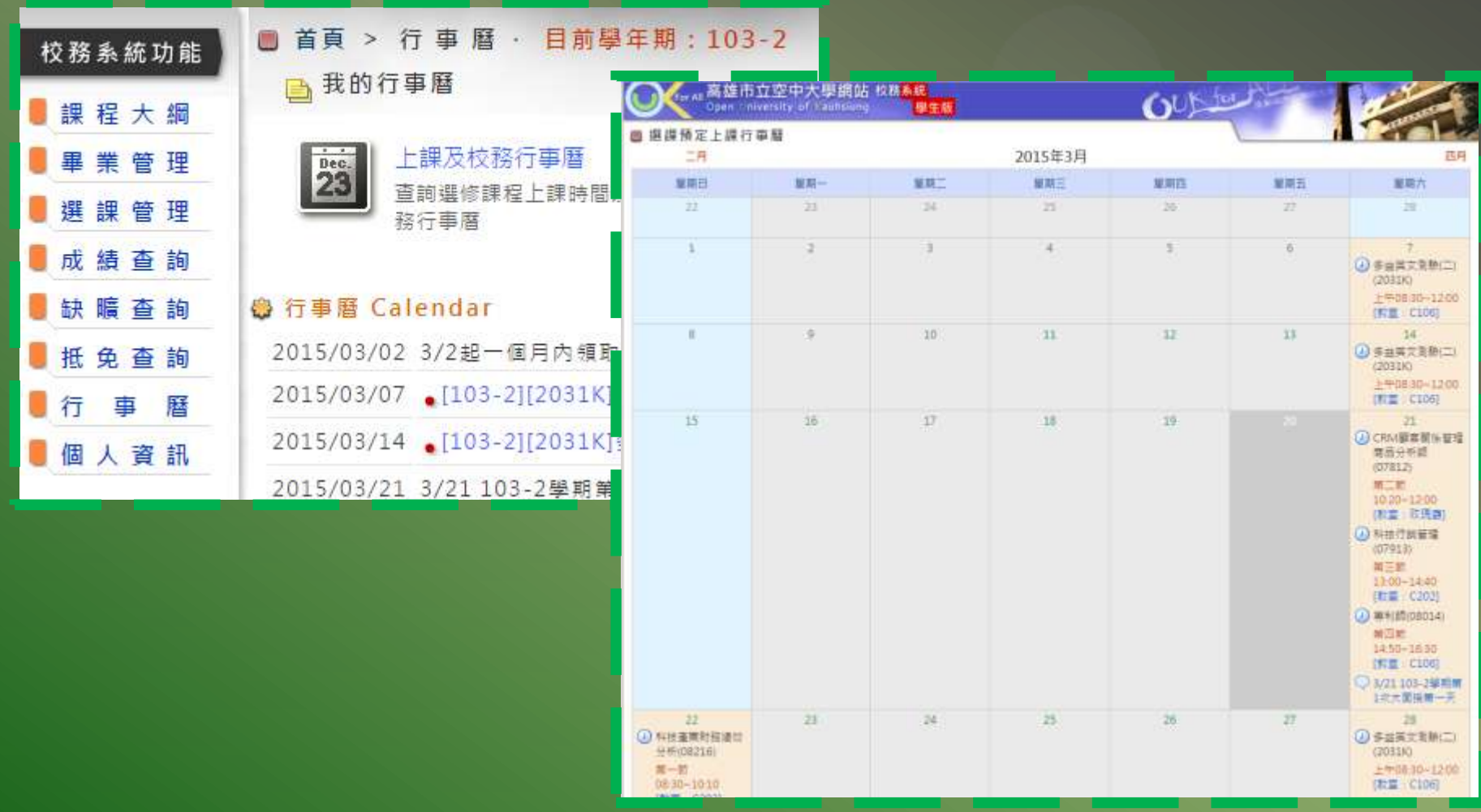

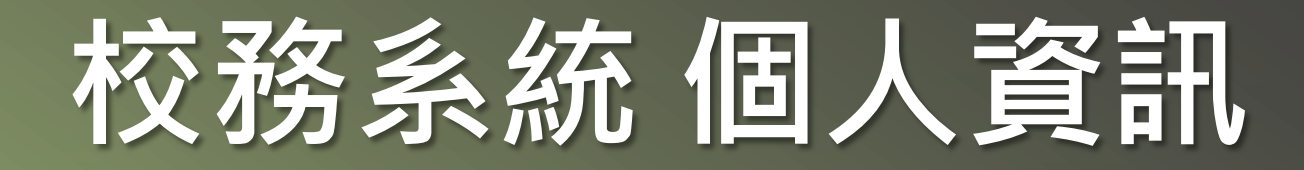

- ① 我的校務資料: 查詢在校務系統的個人資料, 也可以修改基 本資料。
- 變更密碼:變更校務系統密碼(iLMS數位學習系統密碼亦同) 及同步無線網路密碼。目前無線網路無須輸入密碼

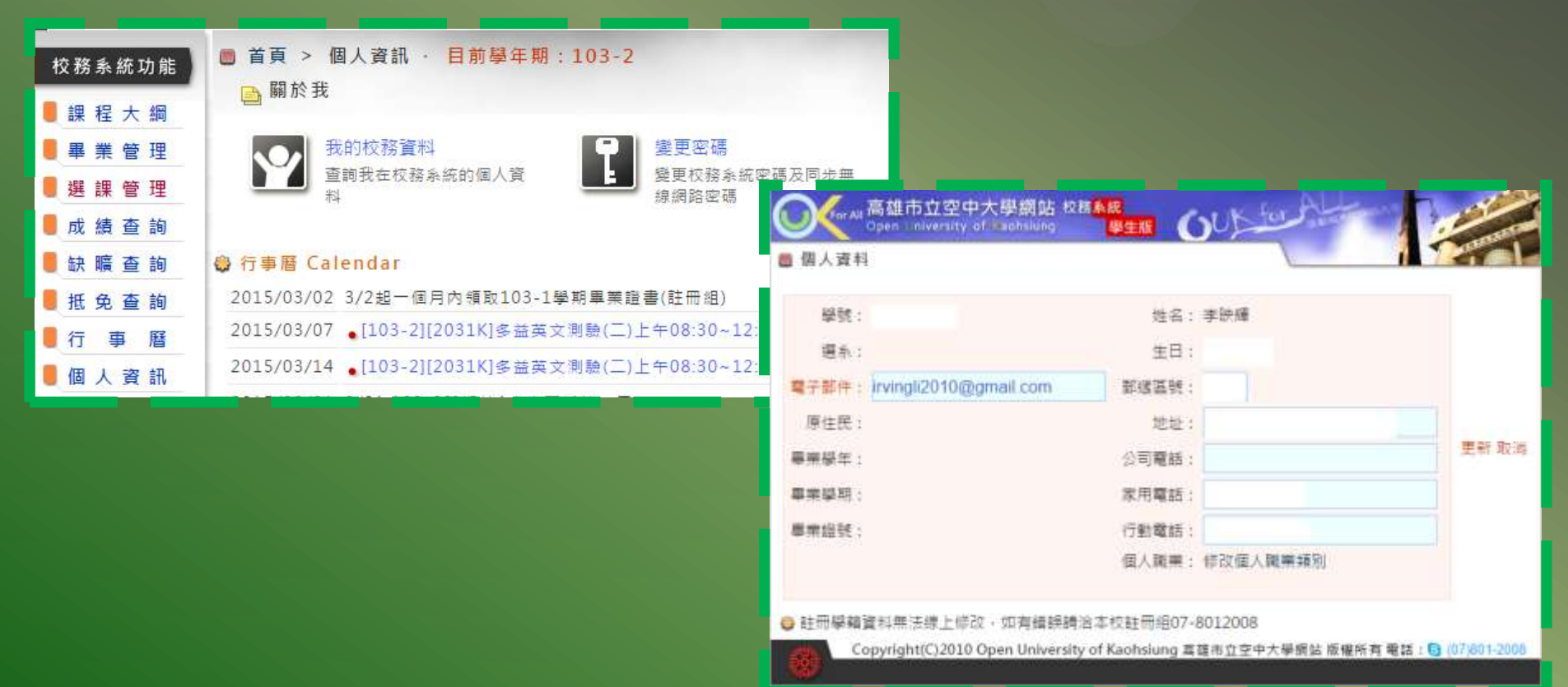

### 校務系統 個人資訊(變更密碼)

#### ① 校務系統登入 → (左邊)點擊click『個人資訊』 → (右邊)點 擊click『變更密碼』。

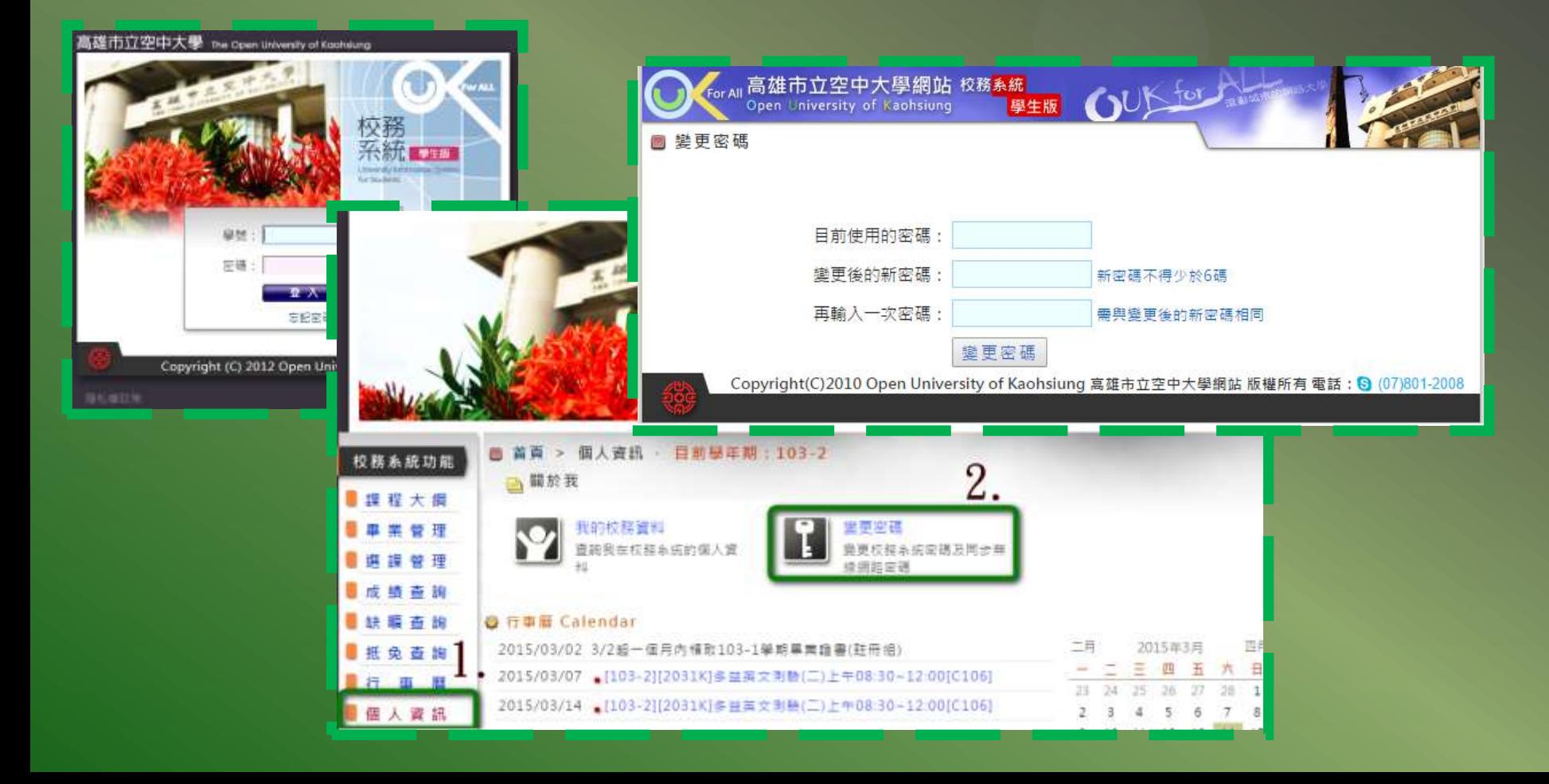

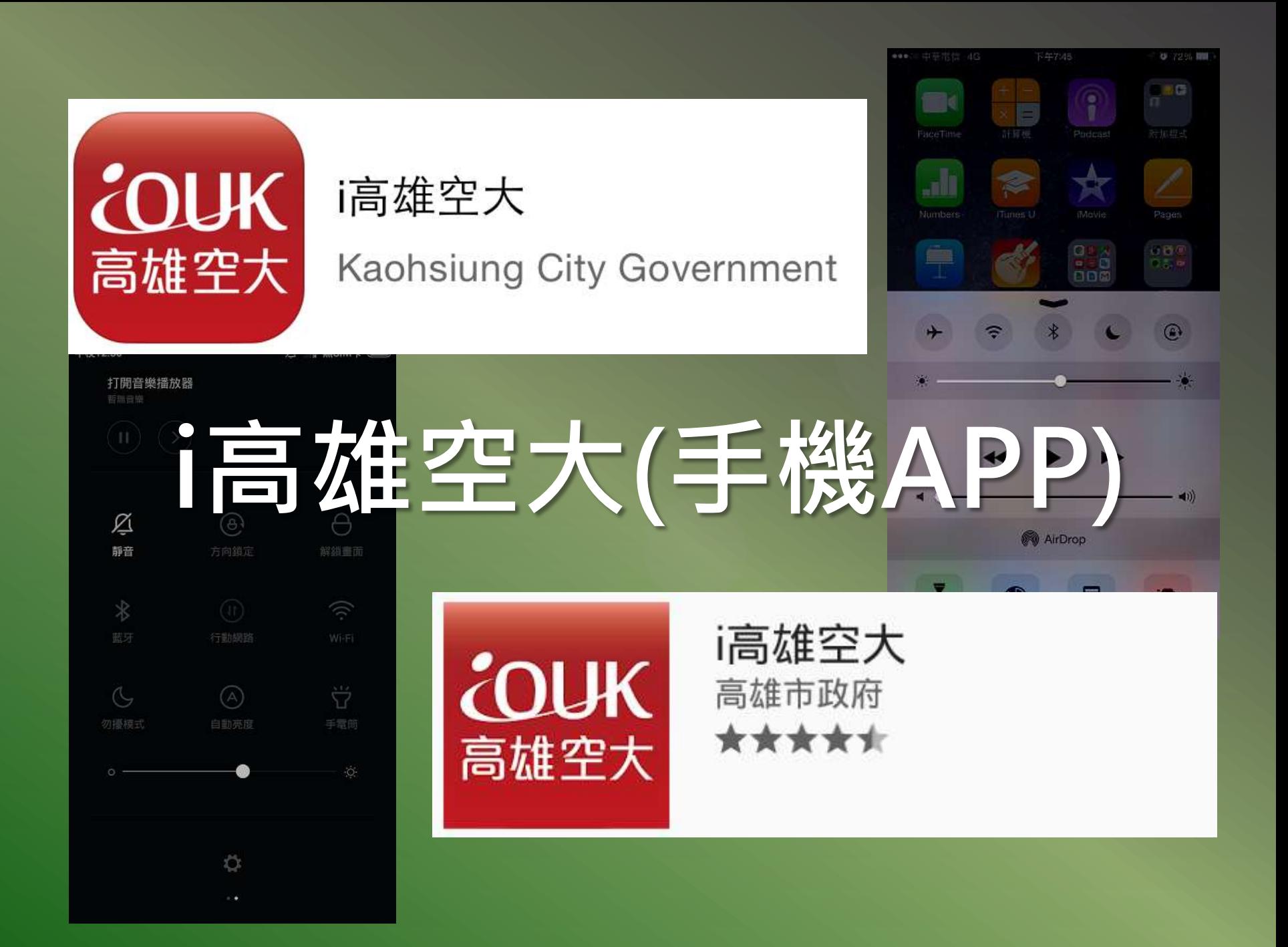

### i高雄空大 下載安裝

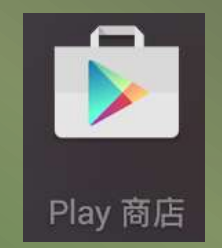

 Android版本:進入 『Play商店』,搜 尋Keyin "i空大"或 "高雄空大"來安裝。

 iOS版本:進入 **『 App Store』,** 搜尋Keyin "i高雄" 或"高雄空大"來安 裝。

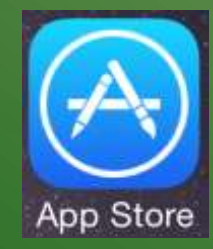

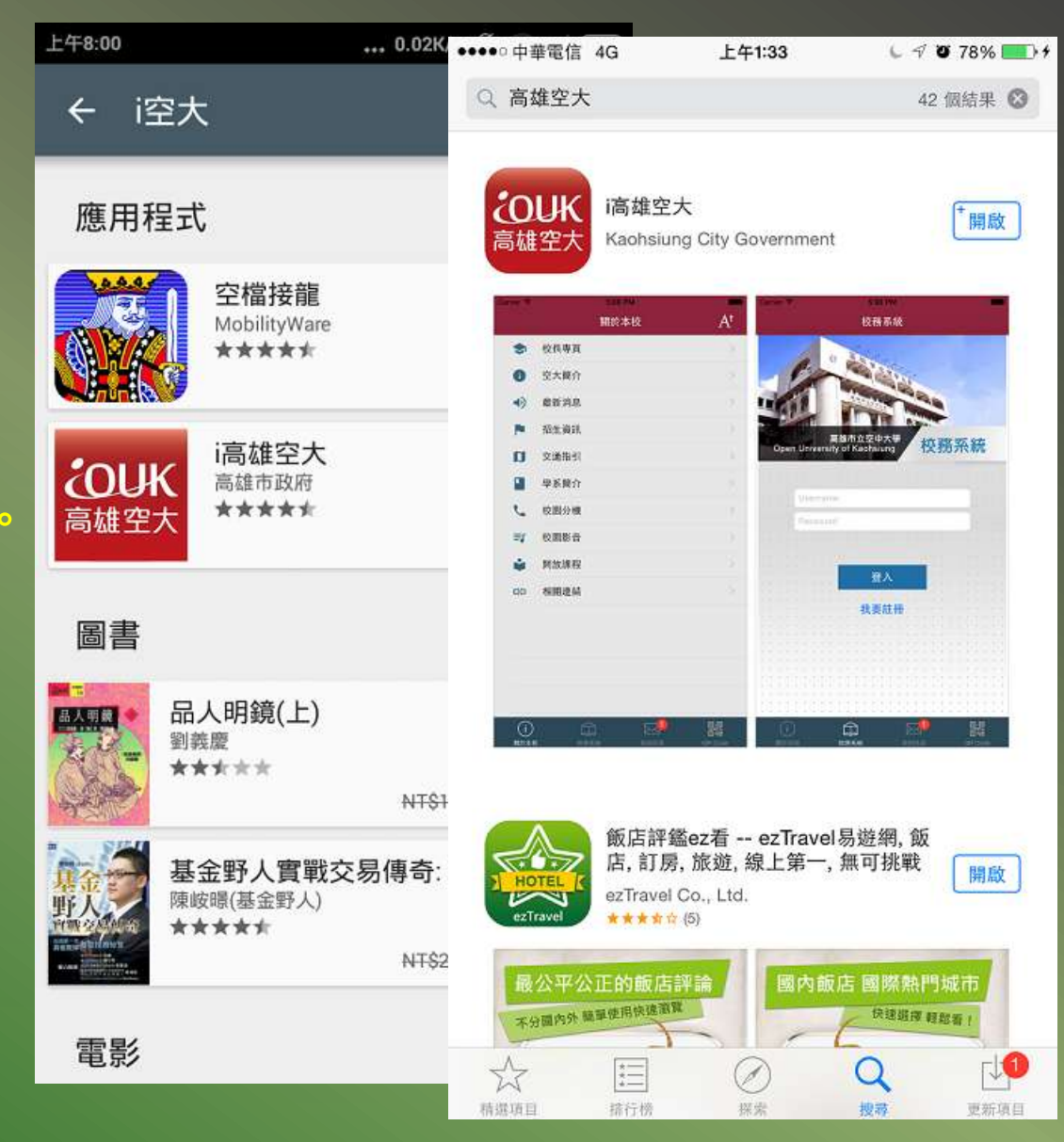

## i高雄空大(手機APP)

- 主要功能:
	- 一. 關於本校
	- 二. 校務系統
	- 三. 我的訊息
	- 四. QR Code

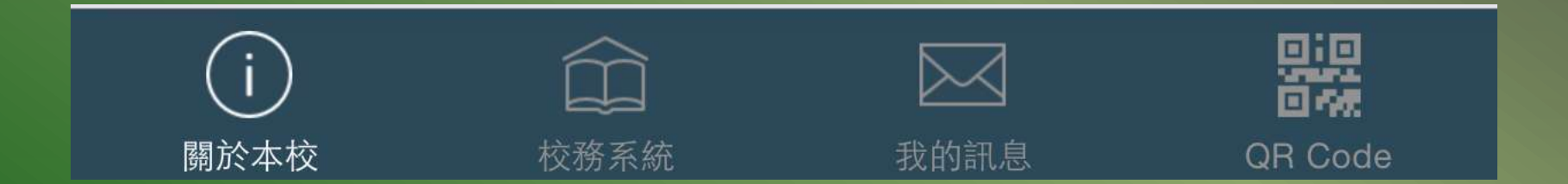

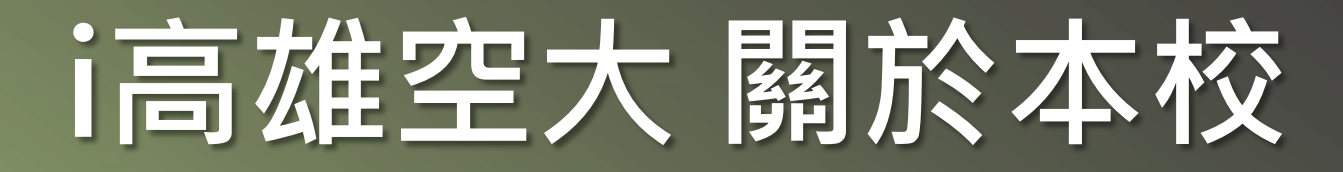

開於本校

校持吊统

### 學校資訊、招生資訊、交 通指引等,皆在此顯示。 不用登入即可瀏覽。

 尚未選系的同學,可以查 看學系簡介,更了解各學 系。

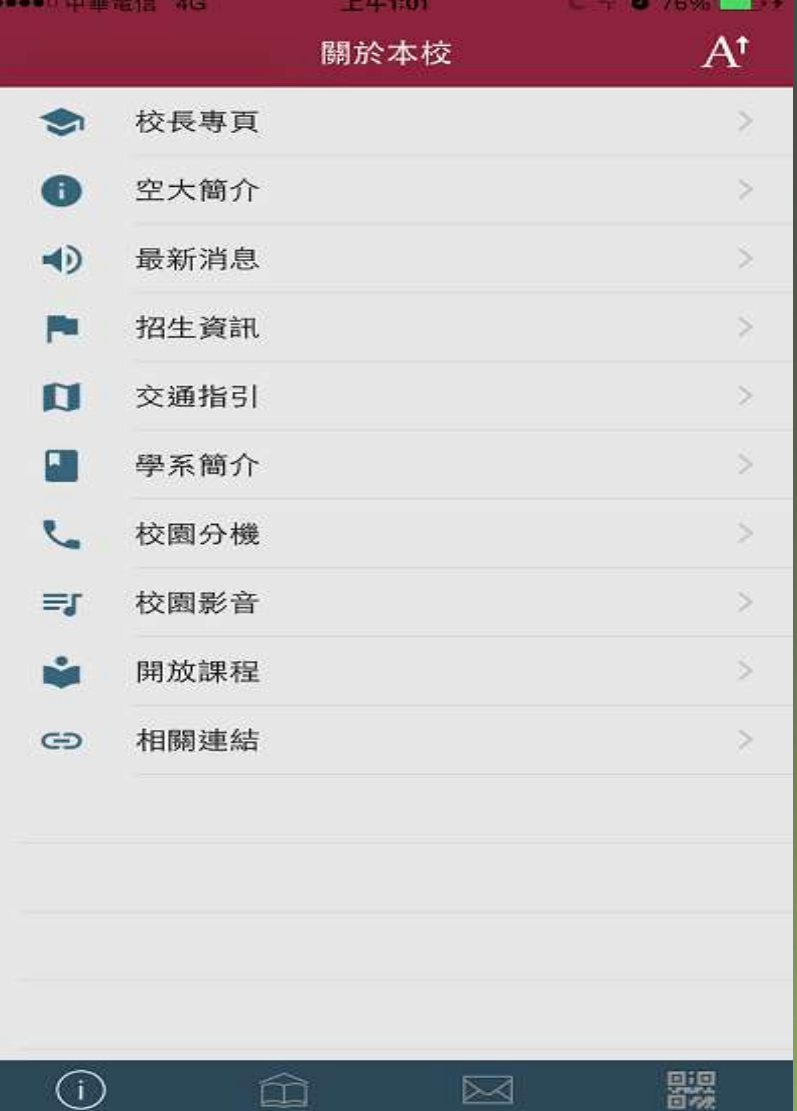

我的訊息

**QR** Code

### i高雄空大 校務系統

- ① 需要登入系統,帳號 密碼與電腦版的校務 系統相同。
- 登入成功後,有以下 功能:
	- 一. 選課管理。
	- 二. 授課大綱。
	- 三. 成績管理。
	- 四. 畢業管理。 五. 最近10天行事曆。

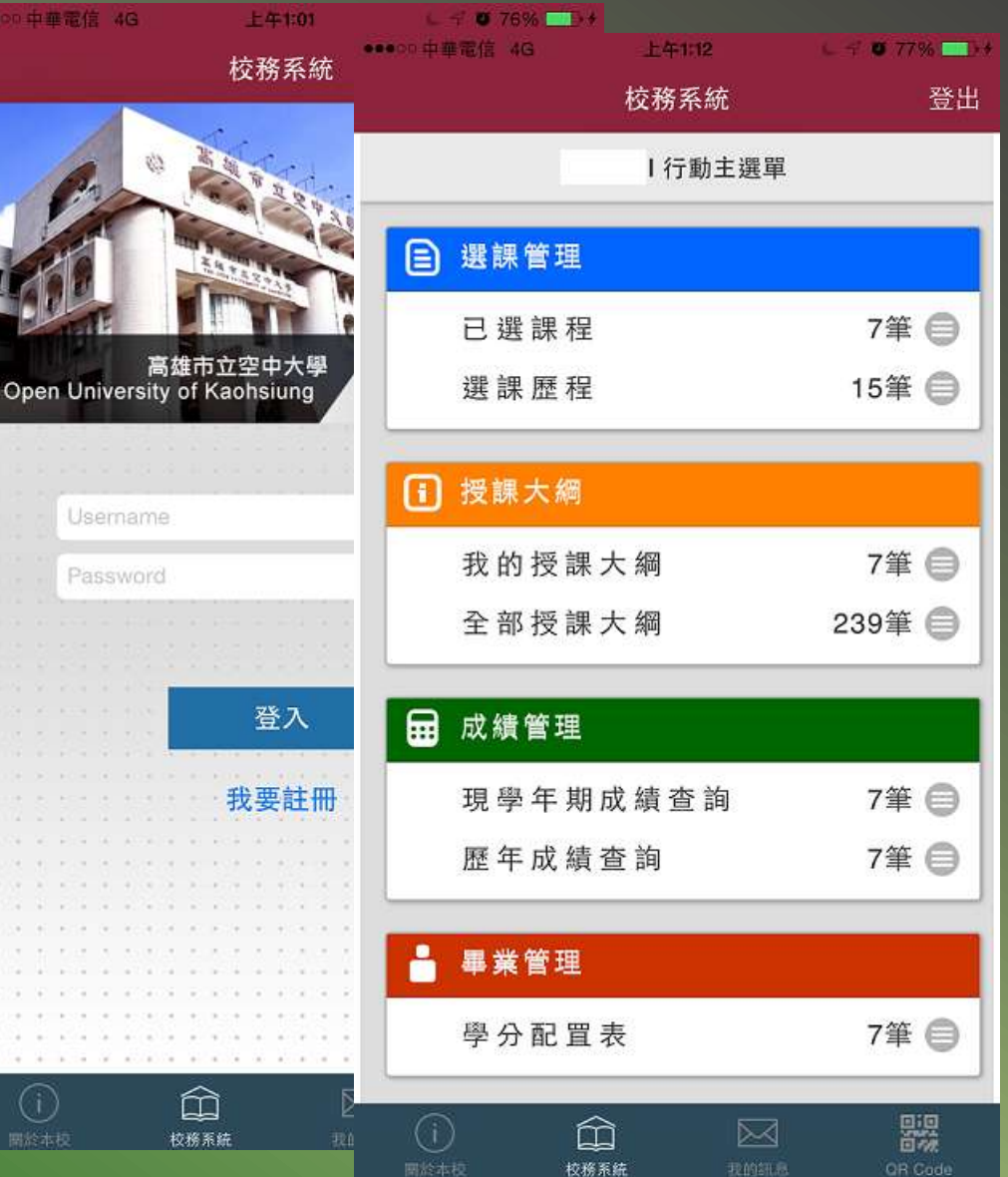

# i高雄空大 校務系統

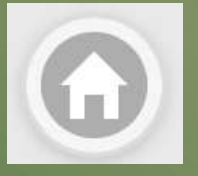

- 校務系統 3 要回上一頁,請點選 目 左上角的圖示(Home 房子)。 高雄市立空中大學 Open University of Kaohsiung 要進入各功能(選課管 理~畢業管理),點選 Username Password 在那一列文字上,即 可以進入。
- 要進入『最近10天行 事曆」,請點選下面 圖示(Calendar日曆)

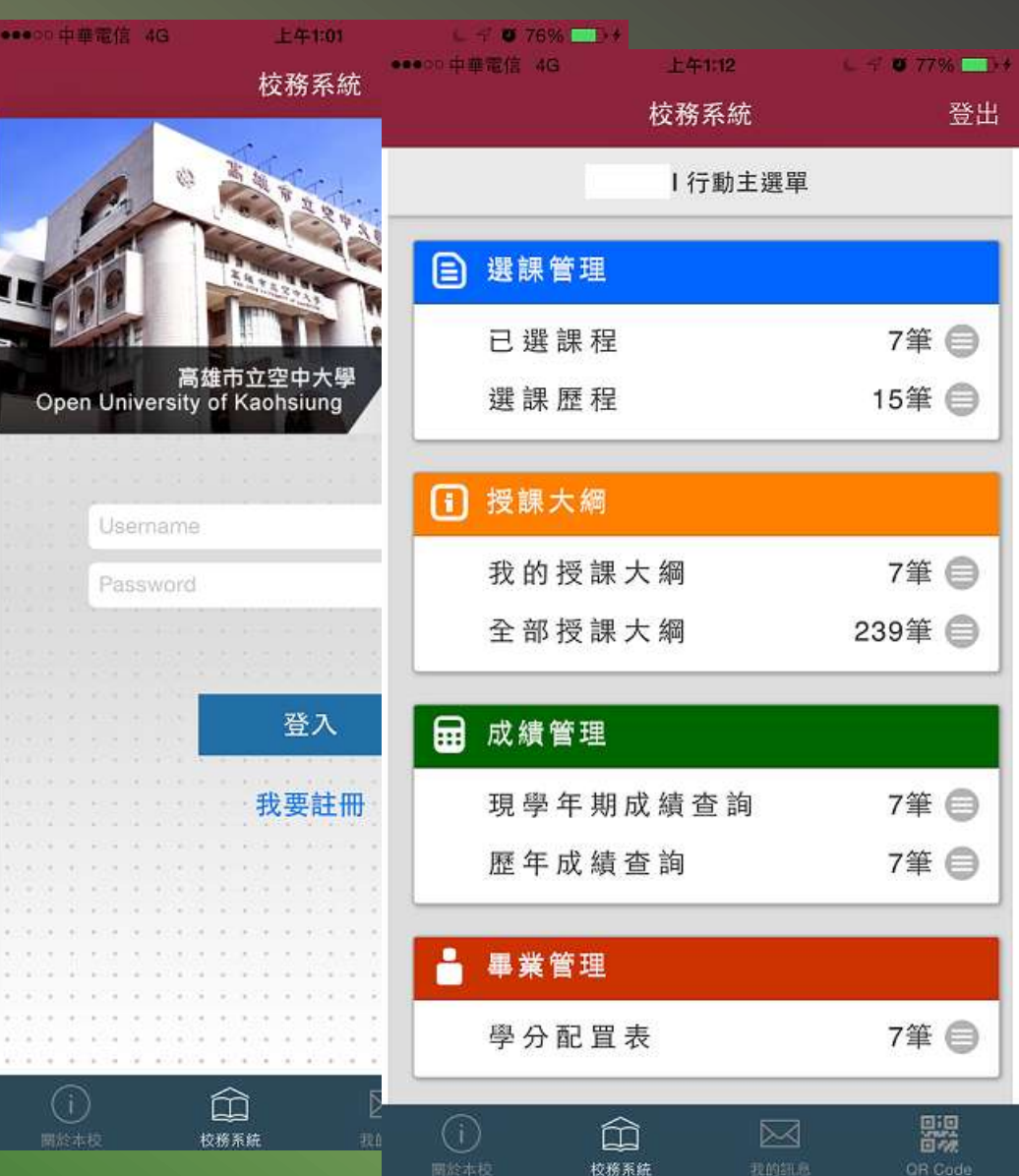

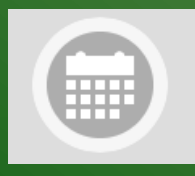

## i高雄空大 我的訊息

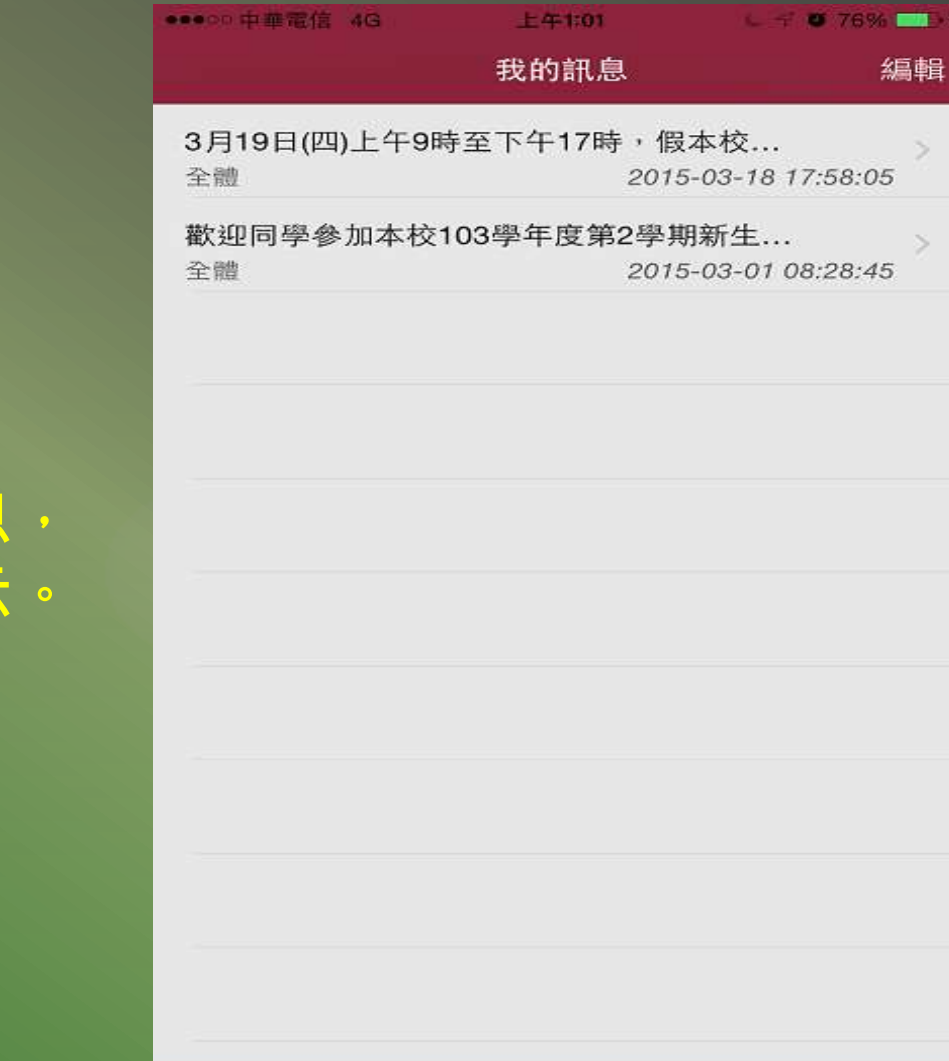

#### 由學校主動發送相關訊息, 類似簡訊,純粹接收顯示

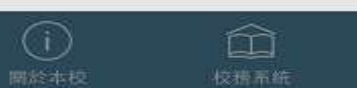

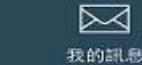

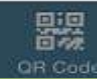

# i高雄空大 QR Code

掃描中…

取消

- O QR Code 「掃描」,可<arcode 以顯示QR Code所儲存 的資訊(文字或網址)。 另外將掃描過的QR
	- Code存在歷史紀錄中。

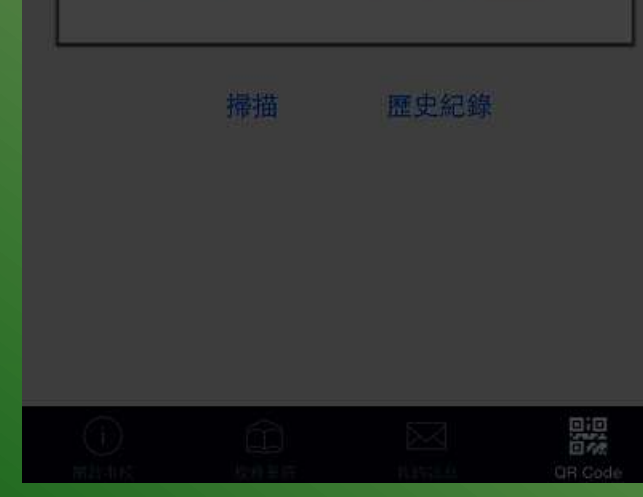

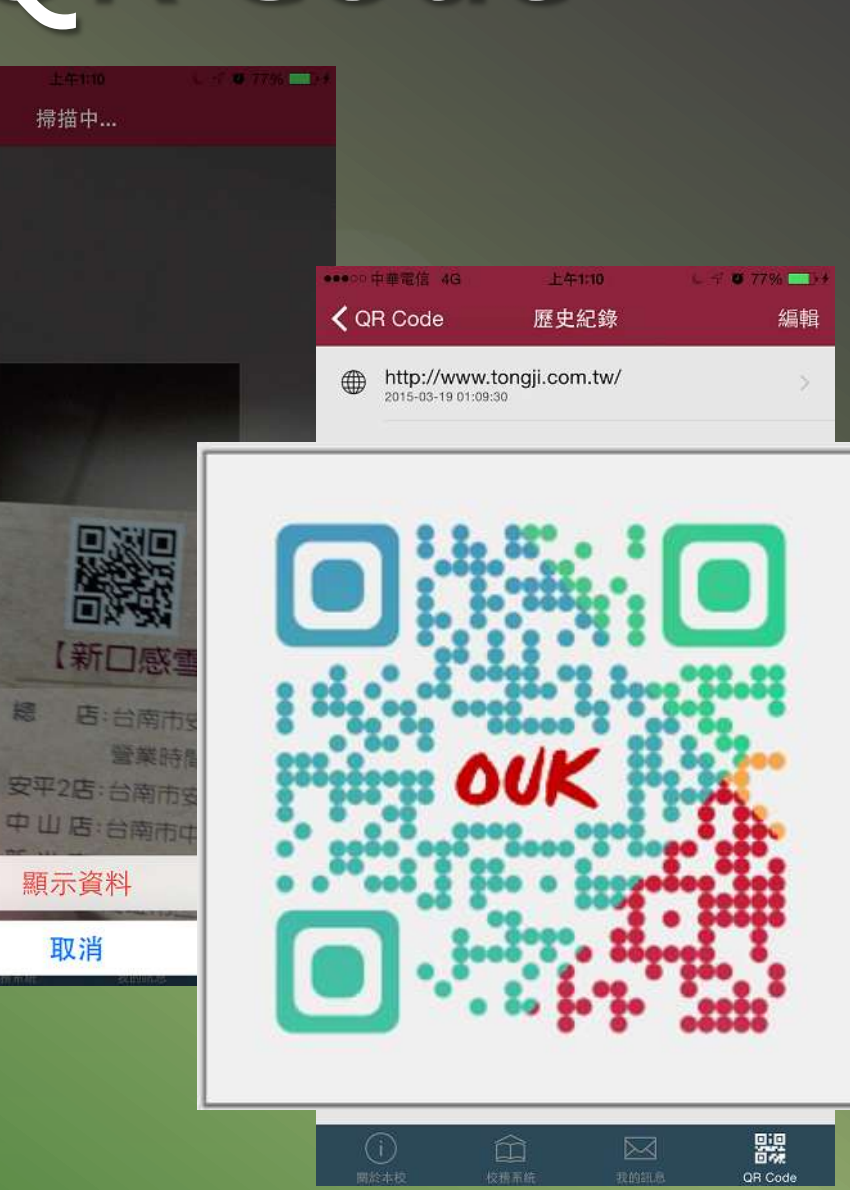

# 看圖說故事 擷圖話問題

- PC電腦windows系統擷圖(Print Screen)方式: 把要擷取的螢幕畫面,按下鍵盤PrtSc鍵(一般在鍵盤右上, 成←backspace鍵附近),接著開啟小畫家,點擊click 『貼上』,再點擊click 『檔案』→『儲存檔案(S)』,把擷 取的圖存在電腦內。
- 2 Android系統擷圖:

同時按下 [音量降低鍵 - ] 和 [選單鍵≡], 畫面會閃一下 表示擷圖成功,圖片會放在『相簿』裡面。

### 3 iOS系統擷圖:

同時按下 [ 電源鍵 ] 和 [ Home鍵 ] ,畫面會閃一下表示擷 圖成功,圖片會放在『照片』裡面。

4 接著把圖片e-mail或LINE給要幫你解決問題的朋友,簡單 的幾個字描述一下問題,就可以快速又方便的得到解答。

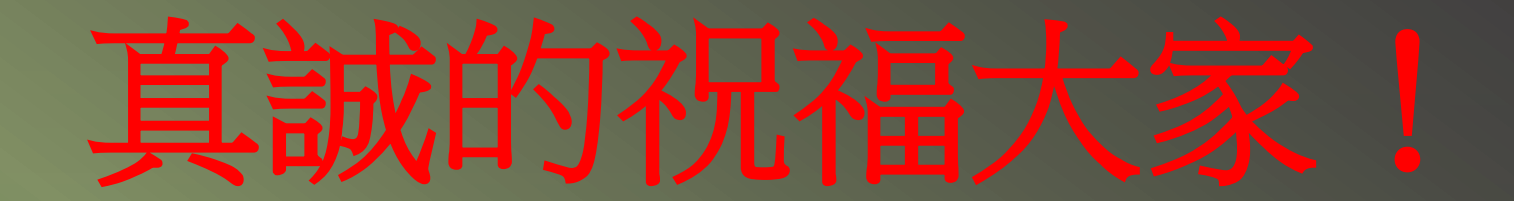

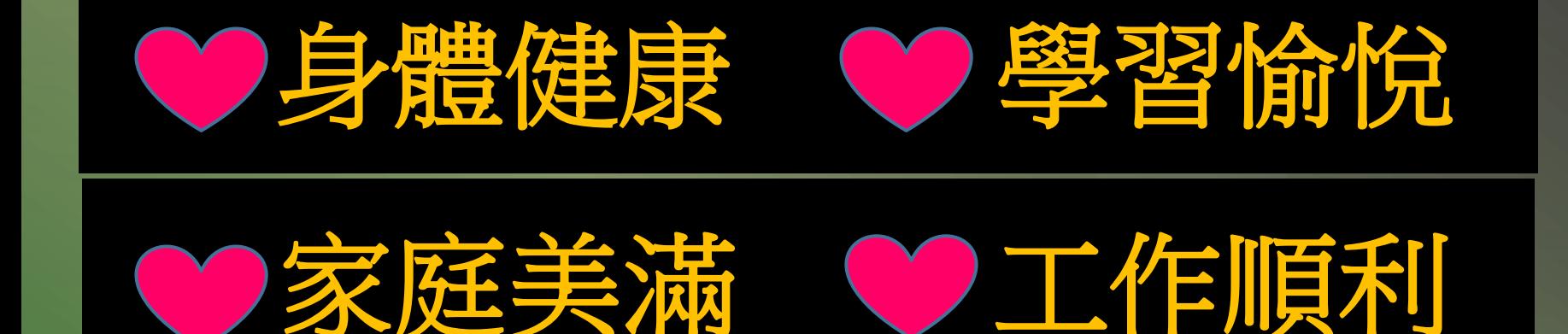

大任何學習上需要服務大 請於系學會網頁留言或洽**LINE ID** 會長:石濬瑜(**greenhouse88**) 副會長:黃子淇 (**ouk168**)